## Dell Vostro 260/260s Slim-Tower Manuale del proprietario

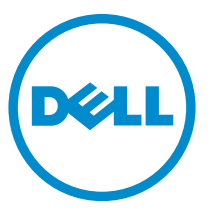

Modello normativo: D11D Tipo normativo: D11M001

## Messaggi di N.B., Attenzione e Avvertenza

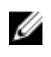

 $\mathbb Z$  N.B.: Un messaggio di N.B. indica informazioni importanti che contribuiscono a migliorare l'utilizzo del computer.

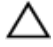

 $\bigwedge$  ATTENZIONE: Un messaggio di ATTENZIONE indica un potenziale danno all'hardware o una perdita di dati nel caso in cui non si seguano le istruzioni..

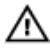

AVVERTENZA: Un messaggio di AVVERTENZA indica un rischio di danni materiali, lesioni personali o morte.

#### Le informazioni contenute nel presente documento sono soggette a modifica senza preavviso **©** 2011 Dell Inc. Tutti i diritti riservati.

È severamente vietata la riproduzione, con qualsiasi strumento, senza l'autorizzazione scritta di Dell Inc.

Marchi commerciali utilizzati nel presente documento: Dell™, il logo DELL, Dell Precision™, Precision ON™,ExpressCharge™, Latitude™, Latitude ON™, OptiPlex™, Vostro™ e Wi-Fi Catcher™ sono marchi commerciali di Dell Inc. Intel®, Pentium®, Xeon®, Core™, Atom™, Centrino® e Celeron® sono marchi registrati o marchi commerciali di Intel Corporation negli Stati Uniti e/o in altri Paesi. AMD® è un marchio registrato e AMD Opteron™, AMD Phenom™, AMD Sempron™, AMD Athlon™, ATI Radeon™ e ATI FirePro™ sono marchi commerciali di Advanced Micro Devices, Inc. Microsoft®, Windows®, MS-DOS®, Windows Vista®, il pulsante Start di Windows Vista e Office Outlook® sono marchi commerciali o marchi registrati di Microsoft Corporation negli Stati Uniti e/o in altri Paesi. Blu-ray Disc™ è un marchio commerciale di proprietà della Blu-ray Disc Association (BDA) e concesso in licenza per l'uso su dischi e lettori. Il marchio della parola Bluetooth® è un marchio registrato di proprietà di Bluetooth® SIG, Inc. e un eventuale uso di tale marchio da parte di Dell Inc. è concesso in licenza. Wi-Fi® è un marchio registrato di Wireless Ethernet Compatibility Alliance, Inc.

Altri marchi di fabbrica e nomi commerciali possono essere utilizzati in questo documento sia in riferimento alle aziende che rivendicano il marchio e i nomi che ai prodotti stessi. Dell Inc. nega qualsiasi partecipazione di proprietà relativa a marchi e nomi commerciali diversi da quelli di sua proprietà.

 $2015 - 10$ 

Rev. A01

# **Sommario**

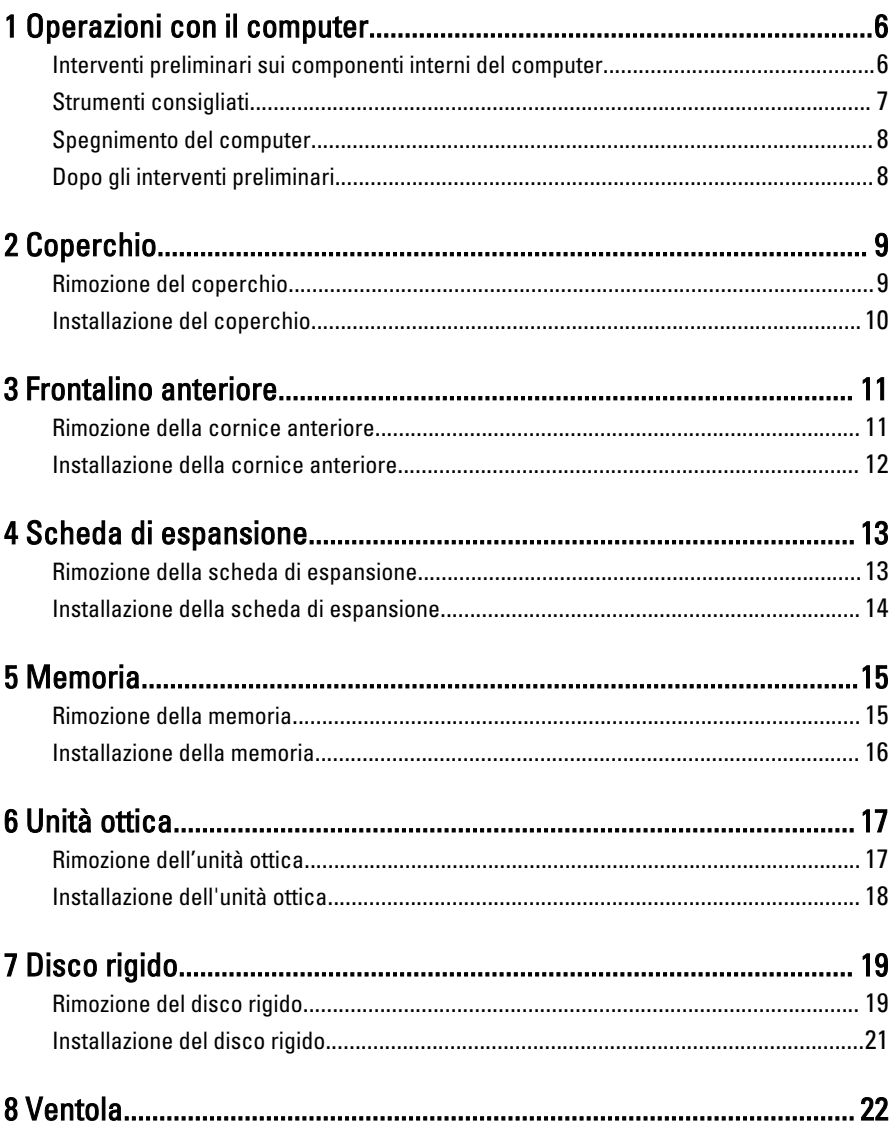

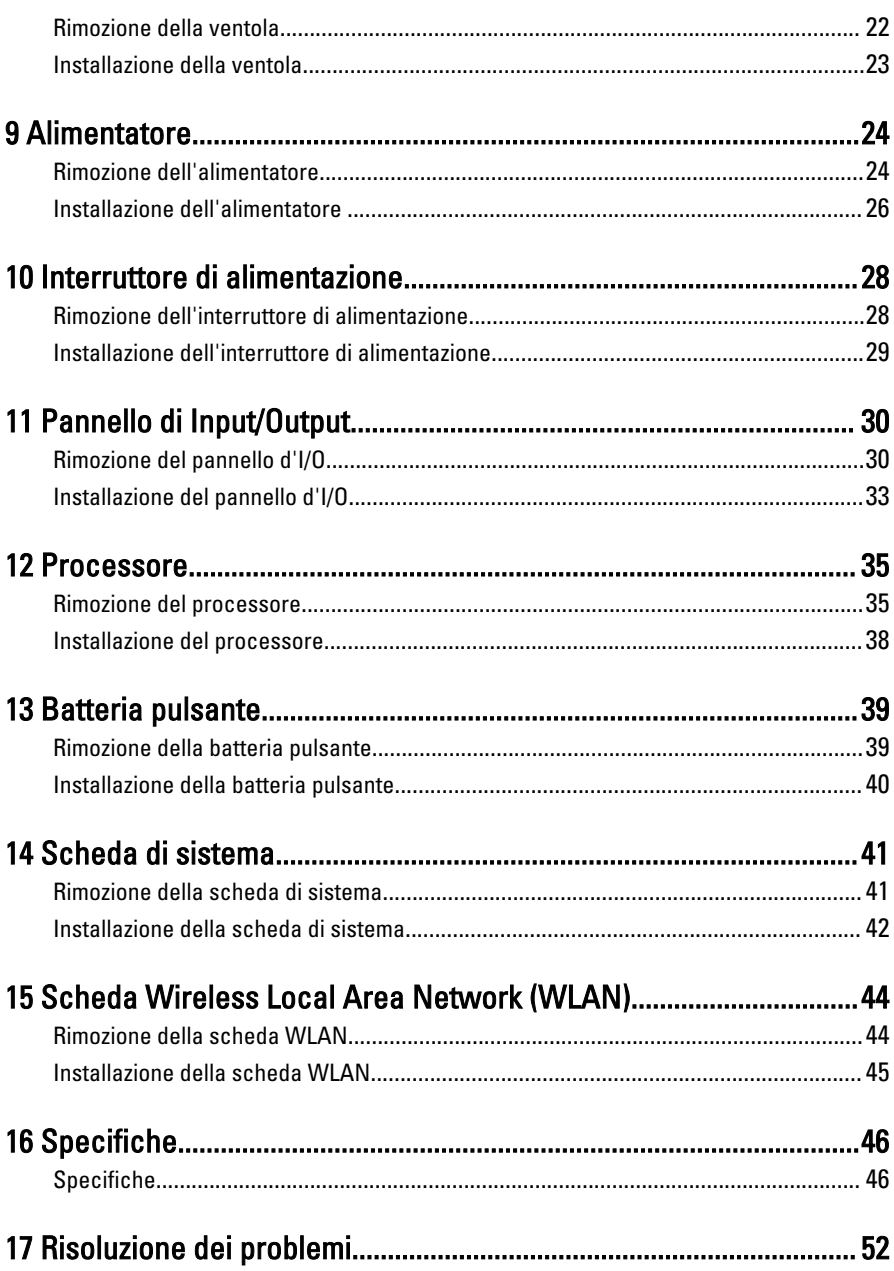

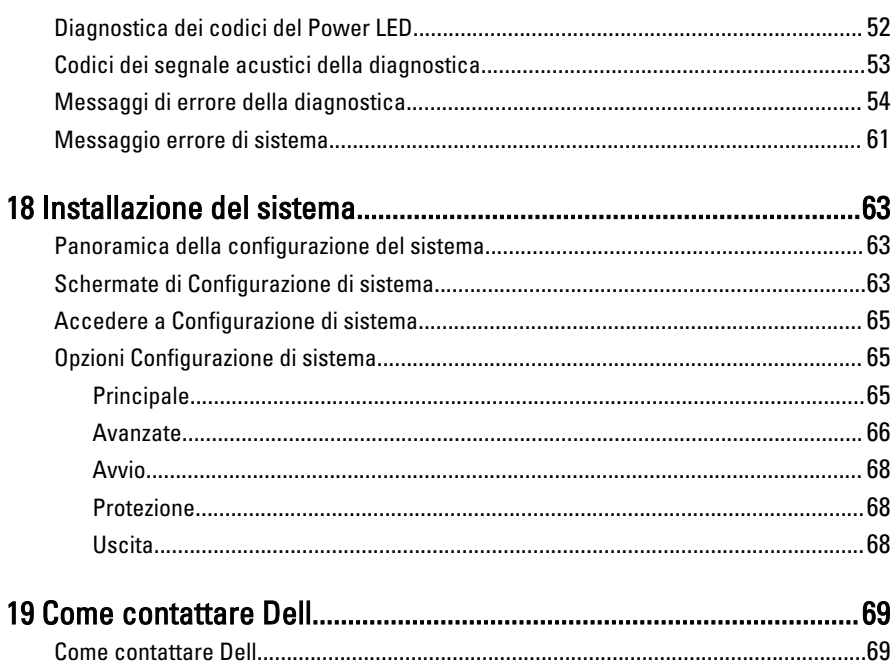

## <span id="page-5-0"></span>Operazioni con il computer

#### Interventi preliminari sui componenti interni del computer

1

Utilizzare le seguenti linee guida sulla sicurezza per aiutare a proteggere il computer da potenziali danneggiamenti e per assicurare la sicurezza della persona. Ogni procedura inclusa in questo documento presuppone che esistano le seguenti condizioni:

- Siano state lette le informazioni sulla sicurezza fornite con il computer.
- Un componente può essere sostituito o, se acquistato separatamente, installato prima di eseguire la procedura di rimozione seguendo l'ordine inverso.
- A AVVERTENZA: Prima di iniziare a lavorare all'interno del computer, leggere attentamente le informazioni sulla sicurezza fornite assieme al computer. Per informazioni sulle best practice sulla sicurezza aggiuntive, consultare la Home page della Conformità regolatoria all'indirizzo www.dell.com/ regulatory compliance.

ATTENZIONE: Molte riparazioni possono solo essere effettuate da un tecnico dell'assistenza qualificato. L'utente può solo eseguire la risoluzione dei problemi e riparazioni semplici, come quelle autorizzate nella documentazione del prodotto oppure come da istruzioni del servizio in linea o telefonico, o dal team del supporto. I danni causati dagli interventi non autorizzati dalla Dell non sono coperti dalla garanzia. Leggere e seguire le istruzioni di sicurezza fornite insieme al prodotto.

ATTENZIONE: per evitare eventuali scariche elettrostatiche, scaricare a terra l'elettricità statica del corpo utilizzando una fascetta da polso per la messa a terra o toccando a intervalli regolari una superficie metallica non verniciata (ad esempio un connettore sul retro del computer).

ATTENZIONE: Maneggiare i componenti e le schede con cura. Non toccare i componenti o i contatti su una scheda. Tenere una scheda dai bordi o dal supporto di montaggio in metallo. Tenere un componente come ad esempio un processore dai bordi non dai piedini.

<span id="page-6-0"></span>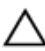

 $\bigwedge$  ATTENZIONE: Quando si scollega un cavo, afferrare il connettore o la linguetta, non il cavo stesso. Alcuni cavi sono dotati di connettore con linguette di blocco. Se si scollega questo tipo di cavo, premere sulle linguette di blocco prima di scollegare il cavo. Mentre si separano i connettori, mantenerli allineati per evitare di piegare i piedini. Inoltre, prima di collegare un cavo, accertarsi che entrambi i connettori siano allineati e orientati in modo corretto.

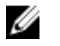

N.B.: Il colore del computer e di alcuni componenti potrebbe apparire diverso da quello mostrato in questo documento.

Per evitare di danneggiare il computer, effettuare la seguente procedura prima di cominciare ad intervenire sui componenti interni del computer.

- 1. Assicurarsi che la superficie di lavoro sia piana e pulita per prevenire eventuali graffi al coperchio del computer.
- 2. Spegnere il computer (consultare Spegnimento del computer).

#### ATTENZIONE: per disconnettere un cavo di rete, scollegarlo prima dal computer e poi dal dispositivo di rete.

- 3. Scollegare dal computer tutti i cavi di rete.
- 4. Scollegare il computer e tutte le periferiche collegate dalle rispettive prese elettriche.
- 5. Tenere premuto il pulsante di alimentazione mentre il sistema non è collegato per mettere a terra la scheda di sistema.
- 6. Rimuovere la copertura.

ATTENZIONE: Prima di toccare qualsiasi componente all'interno del computer, scaricare a terra toccando una superficie metallica non verniciata, come ad esempio il metallo sul retro del computer. Durante l'intervento, toccare periodicamente una superficie metallica non verniciata per scaricare l'elettricità statica, che potrebbe danneggiare i componenti interni.

#### Strumenti consigliati

Le procedure in questo documento possono richiedere i seguenti strumenti:

- Cacciavite a lama piatta piccolo
- Cacciavite a croce
- Graffietto piccolo in plastica
- Supporto del programma di aggiornamento del BIOS flash

#### <span id="page-7-0"></span>Spegnimento del computer

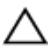

ATTENZIONE: Per evitare la perdita di dati, salvare e chiudere i file aperti e uscire dai programmi in esecuzione prima di spegnere il computer.

- 1. Arrestare il sistema operativo:
	- In Windows 7:

Fare clic su Start quindi su Arresta il sistema.

• In Windows Vista:

Fare clic su Start <sup>de</sup> quiindi fare clic sulla freccia nell'angolo inferiore destro del menu Start come mostrato di seguito, infine selezionare Arresta il sistema.

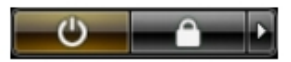

• In Windows XP:

Fare clic su Start  $\rightarrow$  Arresta il computer  $\rightarrow$  Arresta ilsistema. Il computer si spegne al termine del processo di arresto del sistema operativo.

2. Accertarsi che il computer e tutti i dispositivi collegati siano spenti. Se il computer e i dispositivi collegati non si spengono automaticamente quando si arresta il sistema operativo, tenere premuto il pulsante di accensione per circa 6 secondi per spegnerli.

#### Dopo gli interventi preliminari

Una volta completate le procedure di riposizionamento, accertarsi di collegare eventuali dispositivi esterni, schede, cavi, ecc. prima di accendere il computer.

1. Riposizionare il coperchio del computer.

#### ATTENZIONE: Per collegare un cavo di rete, inserirlo prima nella periferica di rete, quindi collegarlo al computer.

- 2. Collegare al computer tutti i cavi telefonici o di rete.
- 3. Collegare il computer e tutti i dispositivi alle rispettive prese elettriche.
- 4. Accendere il computer.
- 5. Verificare il corretto funzionamento del computer, eseguendo il programma Dell Diagnostics.

## <span id="page-8-0"></span>Coperchio

### Rimozione del coperchio

- 1. Seguire le procedure descritte in [Prima di effettuare interventi sui componenti](#page-5-0) [interni del computer](#page-5-0).
- 2. Rimuovere le viti che fissano il coperchio al computer.

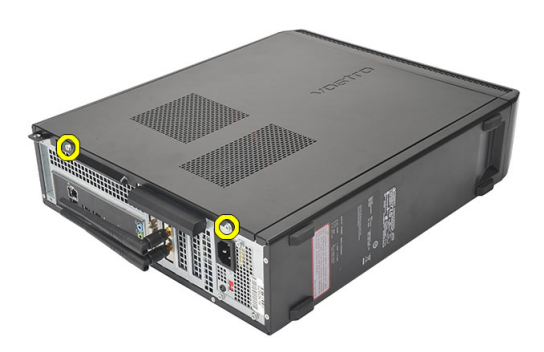

3. Far scorrere il coperchio verso la parte posteriore del computer.

<span id="page-9-0"></span>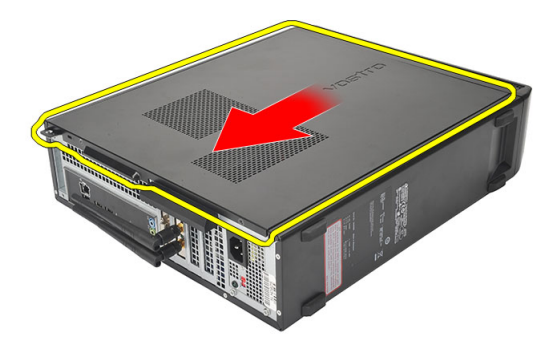

4. Rimuovere il coperchio del computer.

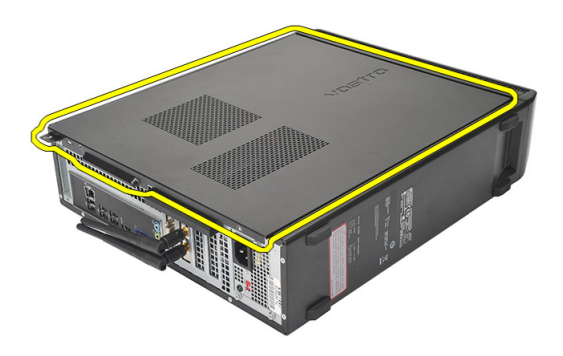

#### Installazione del coperchio

- 1. Posizionare il coperchio sul telaio.
- 2. Far scorrere il coperchio verso la parte anteriore del computer.
- 3. Riposizionare le viti per fissare il coperchio al computer.
- 4. Seguire le procedure descritte in Dopo aver effettuato gli interventi sui componenti [interni del computer](#page-7-0).

## <span id="page-10-0"></span>Frontalino anteriore

#### Rimozione della cornice anteriore

- 1. Seguire le procedure descritte in [Prima di effettuare interventi sui componenti](#page-5-0) [interni del computer](#page-5-0).
- 2. Rimuovere il [coperchio.](#page-8-0)
- 3. Fare leva sui morsetti di fissaggio della cornice anteriore e allontanarli dal telaio.

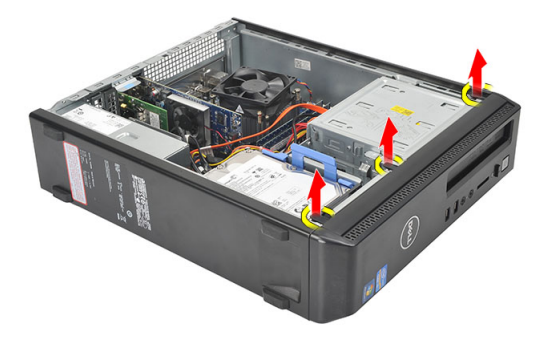

4. Ruotare la cornice per staccarla dal computer e sganciare dal telaio i fermi sul lato opposto della cornice.

<span id="page-11-0"></span>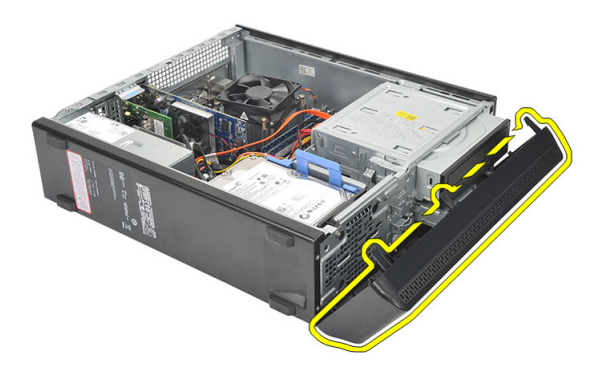

#### Installazione della cornice anteriore

- 1. Posizionare i fermi sulle fessure del computer.
- 2. Ruotare la cornice anteriore verso il computer.
- 3. Spingere la cornice anteriore fino a completo inserimento.
- 4. Riposizionare il [coperchio.](#page-9-0)
- 5. Seguire le procedure descritte in Dopo aver effettuato gli interventi sui componenti [interni del computer](#page-7-0).

# 4

## <span id="page-12-0"></span>Scheda di espansione

#### Rimozione della scheda di espansione

- 1. Seguire le procedure descritte in [Prima di effettuare interventi sui componenti](#page-5-0) [interni del computer](#page-5-0).
- 2. Rimuovere il [coperchio.](#page-8-0)
- 3. Spingere delicatamente la linguetta di sbloccaggio sul dispositivo di chiusura della scheda verso l'esterno.

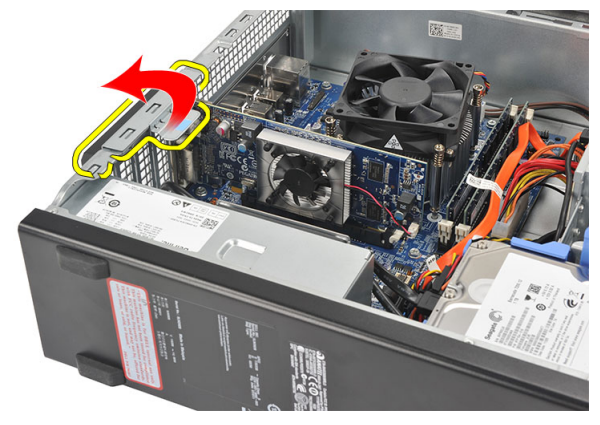

4. Premere il dispositivo di chiusura per sbloccare la linguetta di sicurezza dalla tacca sulla scheda.

<span id="page-13-0"></span>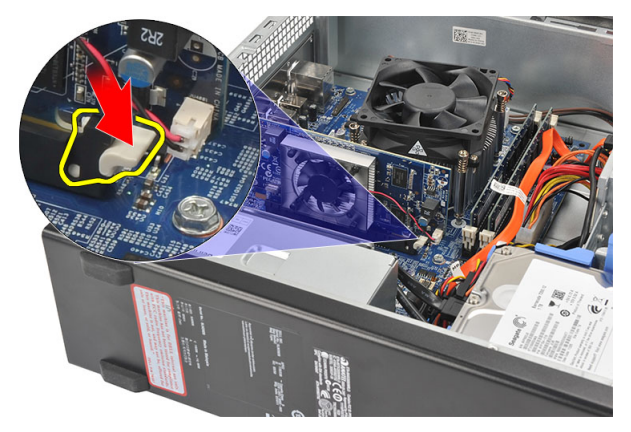

5. Sollevare la scheda di espansione PCI (se presente), estrarla dal connettore e rimuoverla dal computer.

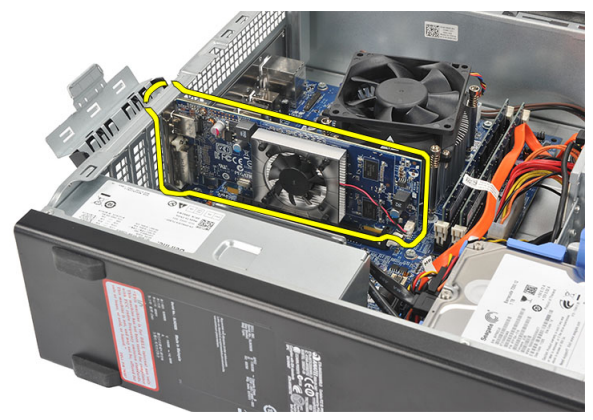

#### Installazione della scheda di espansione

- 1. Inserire la scheda di espansione nel relativo connettore.
- 2. Premere verso il basso il dispositivo di chiusura della scheda fino al suo completo inserimento.
- 3. Fissare la scheda di espansione premendo il dispositivo di chiusura della scheda fino a completo inserimento.
- 4. Riposizionare il **coperchio** del computer.
- 5. Seguire le procedure descritte in Dopo aver effettuato gli interventi sui componenti [interni del computer](#page-7-0).

## <span id="page-14-0"></span>**Memoria**

#### Rimozione della memoria

- 1. Seguire le procedure descritte in [Prima di effettuare interventi sui componenti](#page-5-0) [interni del computer](#page-5-0).
- 2. Rimuovere il [coperchio.](#page-8-0)
- 3. Premere le linguette di blocco della memoria su ogni lato del modulo della memoria.

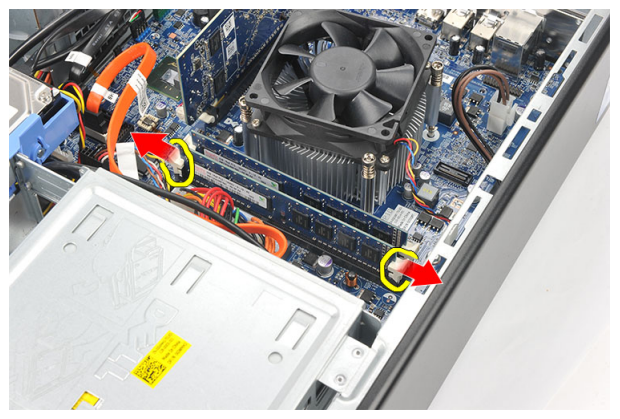

4. Sollevare verso l'esterno il modulo della memoria dal relativo connettore sulla scheda madre.

<span id="page-15-0"></span>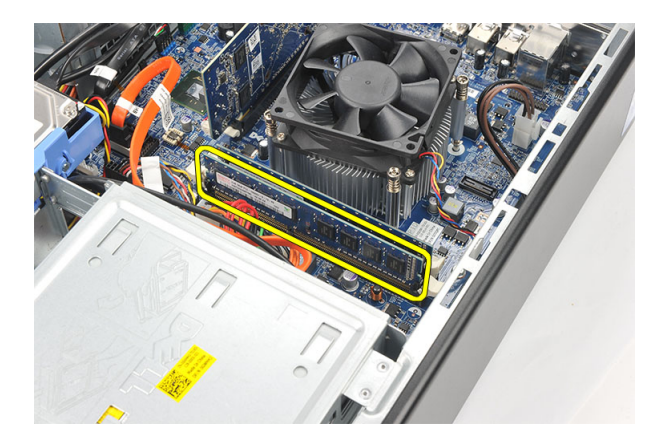

### Installazione della memoria

- 1. Inserire il modulo della memoria nel relativo connettore sulla scheda madre.
- 2. Spingere il modulo della memoria nella presa fino a completo inserimento.
- 3. Riposizionare il **coperchio**.
- 4. Seguire le procedure descritte in Dopo aver effettuato gli interventi sui componenti [interni del computer](#page-7-0).

## <span id="page-16-0"></span>Unità ottica

### Rimozione dell'unità ottica

- 1. Seguire le procedure descritte in [Prima di effettuare interventi sui componenti](#page-5-0) [interni del computer](#page-5-0).
- 2. Rimuovere il [coperchio.](#page-8-0)
- 3. Scollegare il cavo dati e il cavo dell'alimentazione dall'unità ottica.

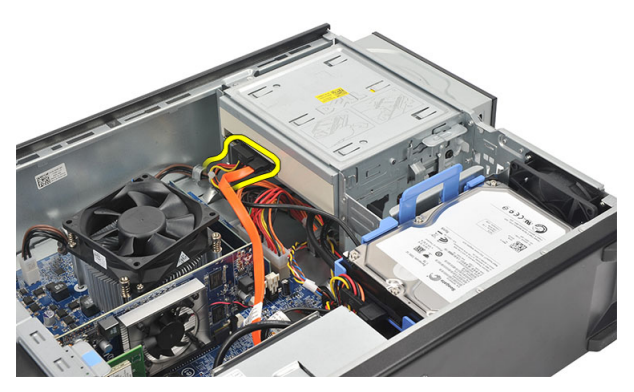

4. Tirare il dispositivo di chiusura dell'unità ottica e spingere l'unità ottica nella parte anteriore del computer.

<span id="page-17-0"></span>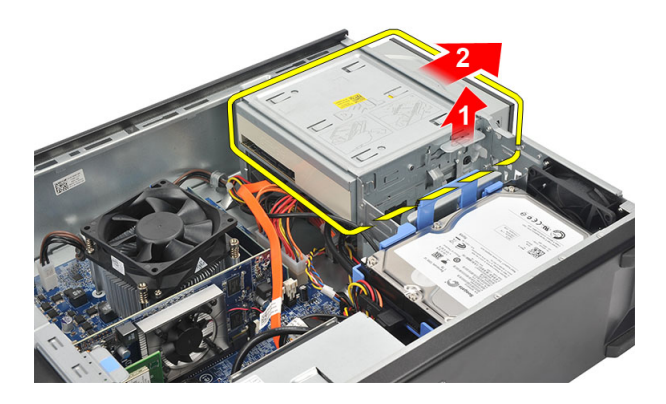

### Installazione dell'unità ottica

- 1. Spingere l'unità ottica nel computer fino a completo inserimento.
- 2. Collegare il cavo dati e il cavo dell'alimentazione all'unità ottica.
- 3. Riposizionare il [coperchio.](#page-9-0)
- 4. Seguire le procedure descritte in Dopo aver effettuato gli interventi sui componenti [interni del computer](#page-7-0).

# 7

# <span id="page-18-0"></span>Disco rigido

### Rimozione del disco rigido

- 1. Seguire le procedure descritte in [Prima di effettuare interventi sui componenti](#page-5-0) [interni del computer](#page-5-0).
- 2. Rimuovere il [coperchio.](#page-8-0)
- 3. Premere il dispositivo di chiusura del supporto del disco rigido verso il disco relativo, quindi sollevarlo.

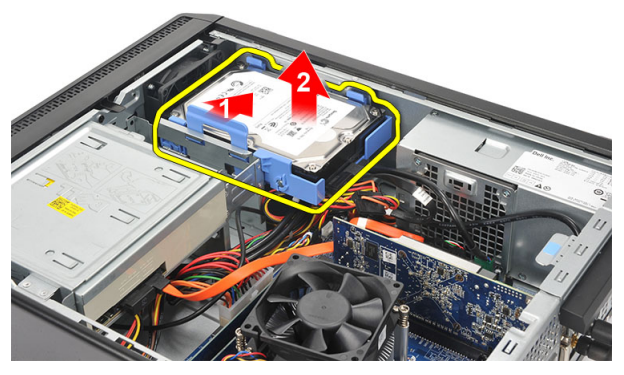

4. Scollegare il cavo dati e quello di alimentazione dal disco rigido.

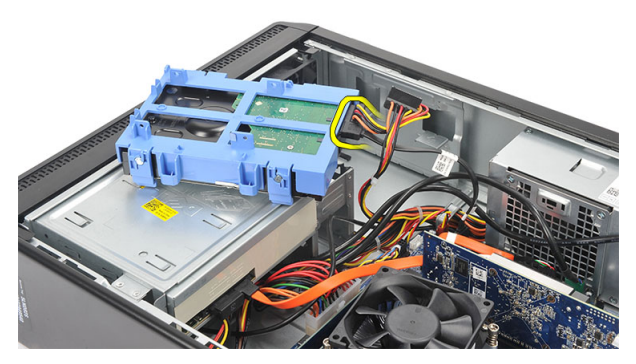

5. Rimuovere il disco rigido dal computer.

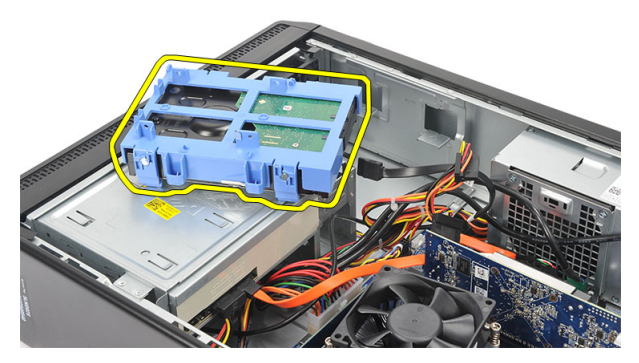

6. Spingere le due linguette dal disco rigido e sollevarlo dal suo supporto.

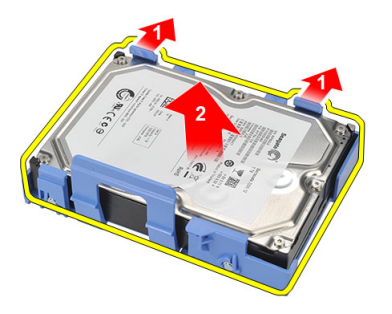

## <span id="page-20-0"></span>Installazione del disco rigido

- 1. Collocare il disco rigido nell'apposito supporto.
- 2. Collegare il cavo dati e il cavo di alimentazione al disco rigido.
- 3. Posizionare il disco rigido nella relativa postazione nel computer.
- 4. Riposizionare il [coperchio.](#page-9-0)
- 5. Seguire le procedure descritte in Dopo aver effettuato gli interventi sui componenti [interni del computer](#page-7-0).

# 8

## <span id="page-21-0"></span>Ventola

#### Rimozione della ventola

- 1. Seguire le procedure descritte in [Prima di effettuare interventi sui componenti](#page-5-0) [interni del computer](#page-5-0).
- 2. Rimuovere il [coperchio.](#page-8-0)
- 3. Scollegare il cavo della ventola dalla scheda di sistema.

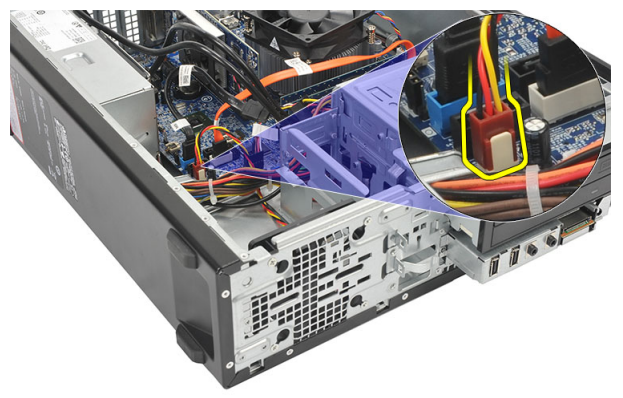

4. Rimuovere le viti che fissano la ventola al computer.

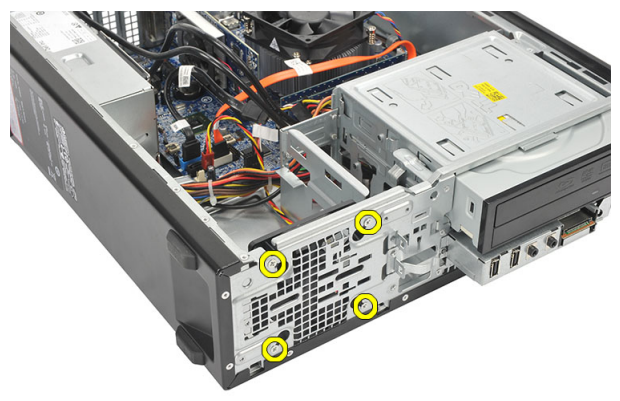

<span id="page-22-0"></span>5. Rimuovere la ventola dal computer.

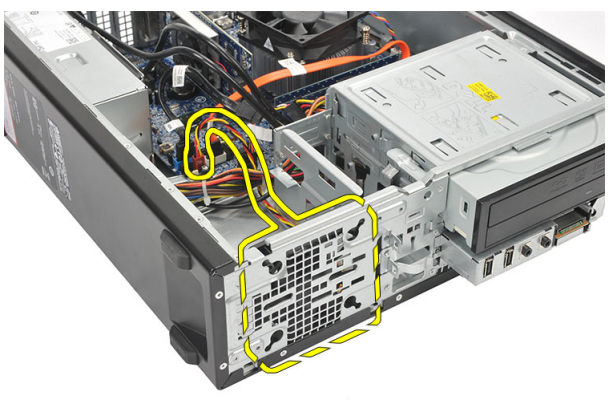

#### Installazione della ventola

- 1. Posizionare la ventola sul computer.
- 2. Riposizionare le viti per fissare la ventola al computer.
- 3. Collegare il cavo della ventola alla scheda di sistema.
- 4. Riposizionare il [coperchio.](#page-9-0)
- 5. Seguire le procedure descritte in Dopo aver effettuato gli interventi sui componenti [interni del computer](#page-7-0).

## <span id="page-23-0"></span>**Alimentatore**

#### Rimozione dell'alimentatore

- 1. Seguire le procedure descritte in [Prima di effettuare interventi sui componenti](#page-5-0) [interni del computer](#page-5-0).
- 2. Rimuovere il [coperchio.](#page-8-0)
- 3. Rimuovere la [cornice anteriore](#page-10-0).
- 4. Rimuovere l'[unità ottica](#page-16-0).
- 5. Rimuovere il [disco rigido](#page-18-0).
- 6. Scollegare i cavi dell'alimentazione dalla scheda di sistema.

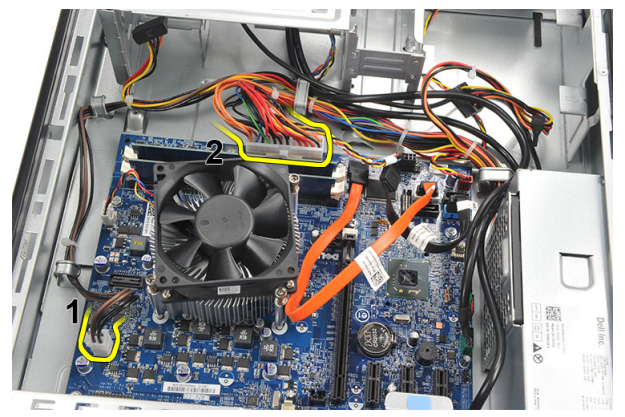

7. Sfilare i cavi di alimentazione dai morsetti di metallo.

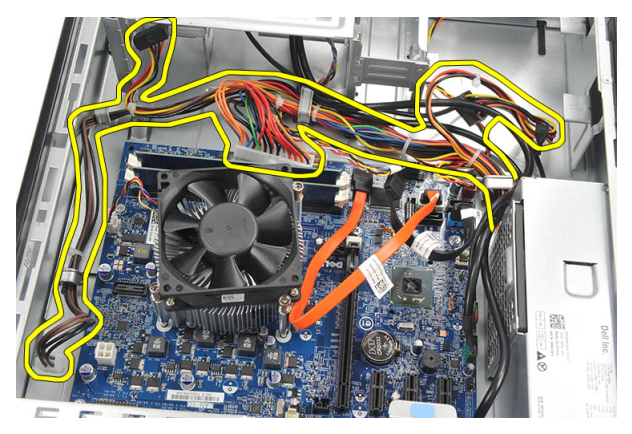

8. Rimuovere le viti che fissano l'alimentatore al computer.

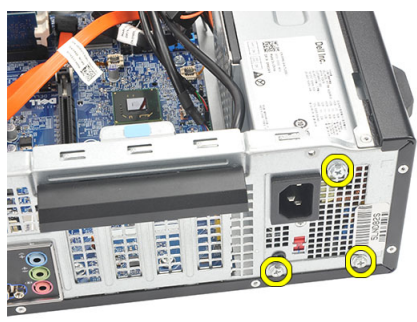

9. Premere la linguetta di bloccaggio blu sui lati dell'alimentatore e far scorrere l'alimentatore verso la parte anteriore del computer.

<span id="page-25-0"></span>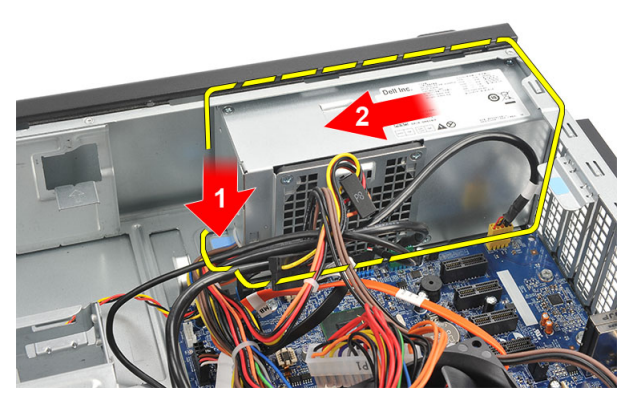

10. Estrarre l'alimentatore dal computer.

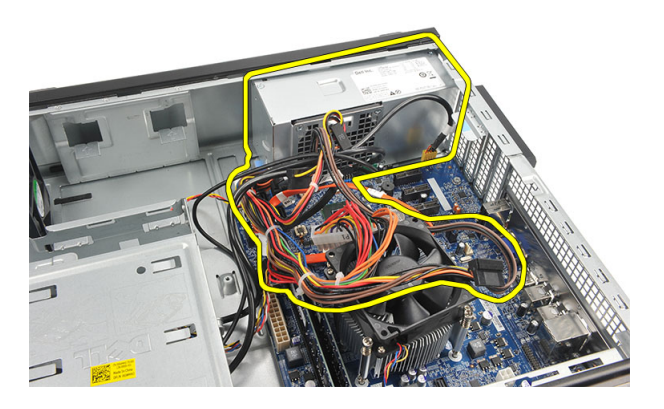

#### Installazione dell'alimentatore

- 1. Posizionare l'alimentatore nel computer.
- 2. Far scorrere l'alimentatore nella parte posteriore del computer fino a completo inserimento.
- 3. Riposizionare le viti per fissare l'alimentatore al computer.
- 4. Fissare i cavi di alimentazione per mezzo di morsetti di metallo.
- 5. Collegare i cavi di alimentazione alla scheda di sistema.
- 6. Riposizionare il [disco rigido](#page-20-0).
- 7. Riposizionare l'[unità ottica](#page-17-0).
- 8. Riposizionare il [pannello anteriore](#page-11-0).
- 9. Riposizionare il [coperchio.](#page-9-0)

10. Seguire le procedure descritte in Dopo aver effettuato gli interventi sui componenti [interni del computer](#page-7-0).

# 10

## <span id="page-27-0"></span>Interruttore di alimentazione

#### Rimozione dell'interruttore di alimentazione

- 1. Seguire le procedure descritte in [Prima di effettuare interventi sui componenti](#page-5-0) [interni del computer](#page-5-0).
- 2. Rimuovere il [coperchio.](#page-8-0)
- 3. Scollegare il cavo dell'interruttore di alimentazione dalla scheda di sistema.

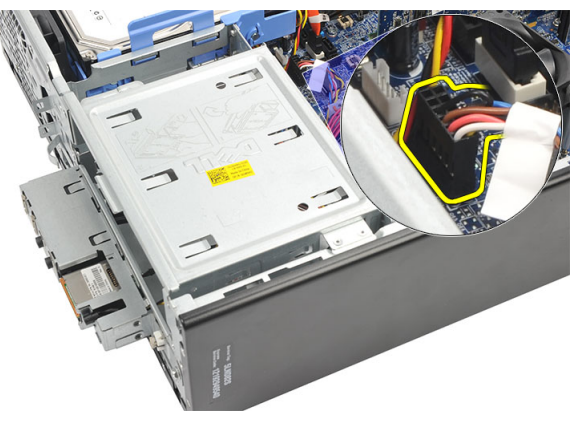

- 4. Rimuovere il pulsante LED del disco rigido estraendolo dallo slot.
- 5. Rimuovere il pulsante di alimentazione premendo i due dispositivi di chiusura ed estraendolo dallo slot.

<span id="page-28-0"></span>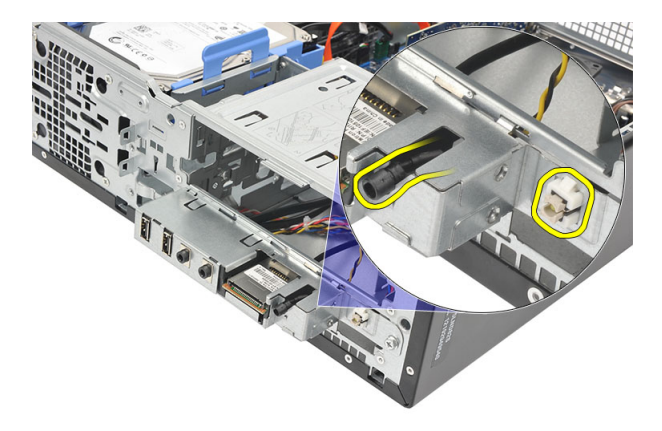

6. Far scorrere l'interruttore di alimentazione e il cavo LED del disco rigido lungo la parte anteriore del computer.

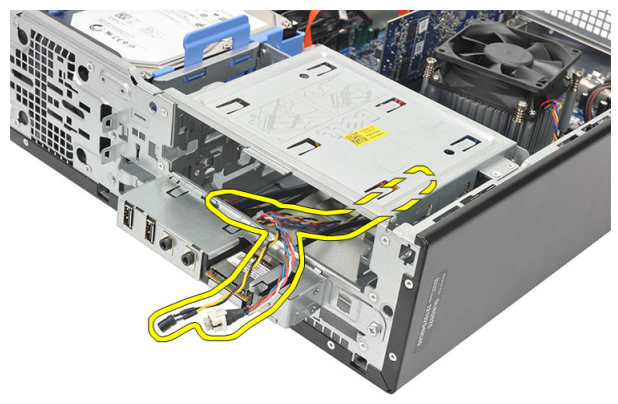

#### Installazione dell'interruttore di alimentazione

- 1. Inserire l'interruttore di alimentazione e il cavo LED del disco rigido nella parte anteriore del computer.
- 2. Posizionare il pulsante del LED del disco rigido nello slot fissandolo nel relativo slot.
- 3. Spingere il pulsante di alimentazione nella sua fessura e premere fino al completo inserimento.
- 4. Collegare il cavo dell'interruttore di alimentazione alla scheda di sistema.
- 5. Riposizionare il [coperchio.](#page-9-0)
- 6. Seguire le procedure descritte in Dopo aver effettuato gli interventi sui componenti [interni del computer](#page-7-0).

# 11

# <span id="page-29-0"></span>Pannello di Input/Output

## Rimozione del pannello d'I/O

- 1. Seguire le procedure descritte in [Prima di effettuare interventi sui componenti](#page-5-0) [interni del computer](#page-5-0).
- 2. Rimuovere il [coperchio.](#page-8-0)
- 3. Disconnettere i tre pannelli d'I/O e i cavi FlyWire dalla scheda di sistema.

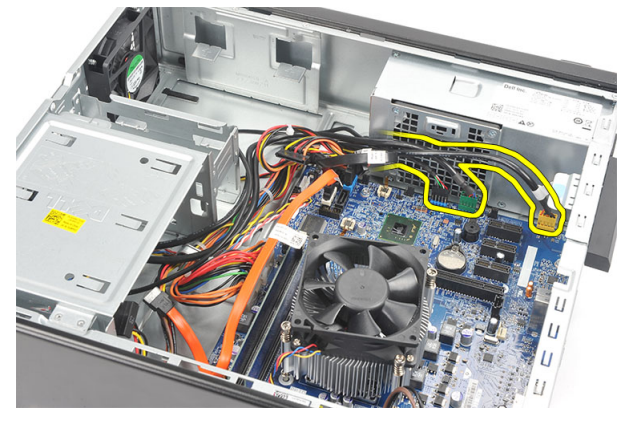

Sfilare i cavi dai morsetti di metallo.

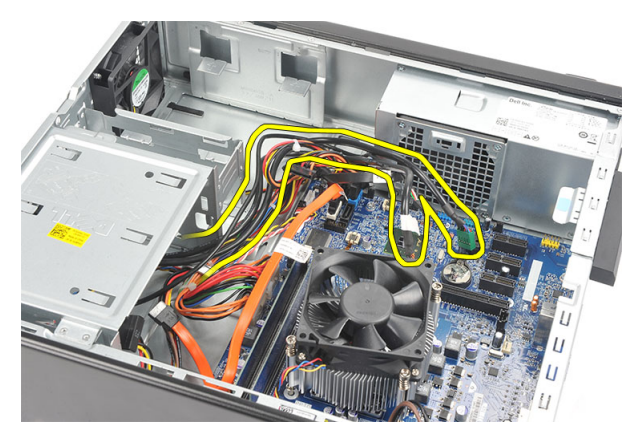

- 5. Rimuovere il pulsante LED del disco rigido estraendolo dal relativo slot.
- 6. Rimuovere il pulsante di alimentazione premendo i due dispositivi d chiusura ed estraendolo dallo slot.

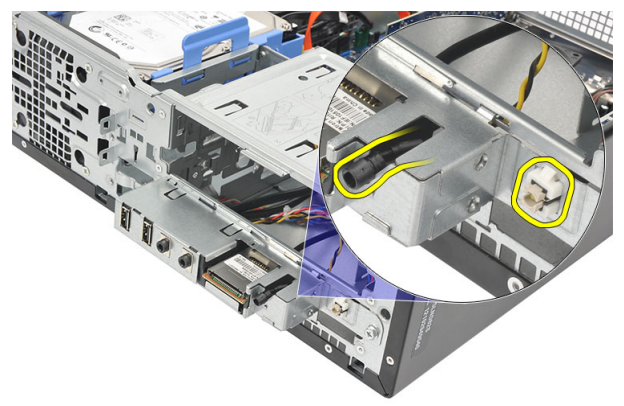

7. Rimuovere la vite che fissa il pannello d'I/O al computer.

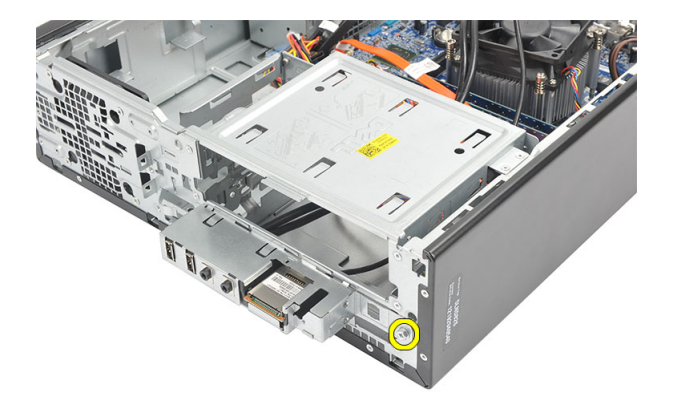

8. Far scorrere il pannello d'I/O verso la base del computer e rimuovere il pannello d'I/O dal computer.

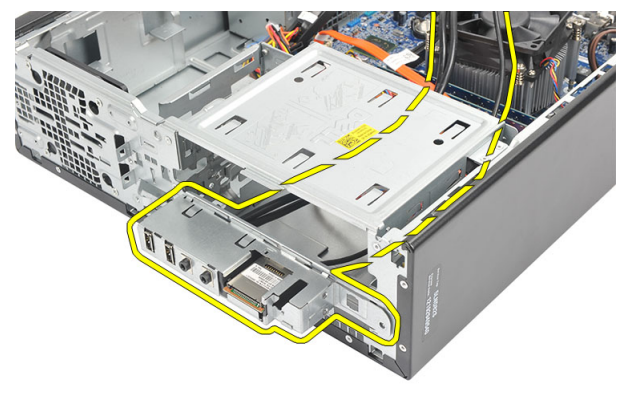

9. Rilasciare i morsetti di sicurezza utilizzando un piccolo giravite piatto e inserire il lettore della scheda SD.

<span id="page-32-0"></span>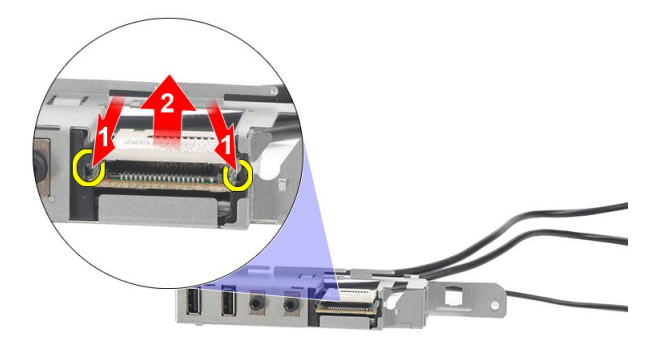

10. Rimuovere la scheda SD dal sostegno del pannello d'I/O.

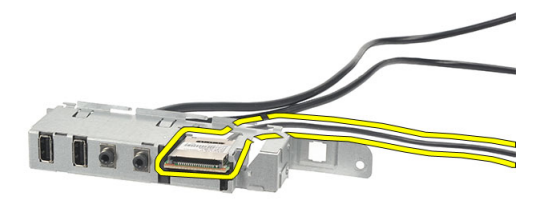

### Installazione del pannello d'I/O

- 1. Inserire la scheda SD nel supporto del pannello d'I/O.
- 2. Dirigere il cavo attraverso lo slot del pannello d'I/O e quindi far scorrere il pannello d'I/O nella parte superiore del computer.
- 3. Rimuovere la vite che fissa il pannello d'I/O.
- 4. Posizionare il pulsante del LED del disco rigido fissandolo nel relativo slot.
- 5. Spingere il pulsante d'accensione nel relativo slot.
- 6. Dirigere i tre cavi attraverso verso i morsetti di metallo.
- 7. Collegare i tre cavi del pannello d'I/O e FlyWire alla scheda di sistema.
- 8. Riposizionare il [coperchio.](#page-9-0)

**9.** Seguire le procedure descritte in <mark>Dopo aver effettuato gli interventi sui componenti</mark> [interni del computer](#page-7-0).

## <span id="page-34-0"></span>Processore

#### Rimozione del processore

- 1. Seguire le procedure descritte in [Prima di effettuare interventi sui componenti](#page-5-0) [interni del computer](#page-5-0).
- 2. Rimuovere il [coperchio.](#page-8-0)
- 3. Scollegare il cavo del gruppo dissipatore di calore e ventola dalla scheda di sistema.

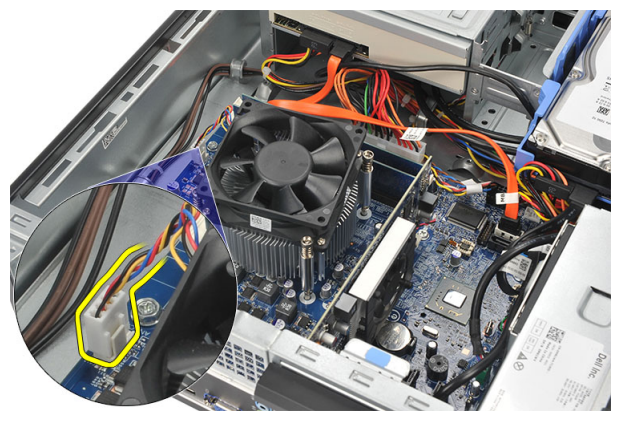

4. Allentare le viti di fissaggio che tengono fermo il gruppo dissipatore di calore e ventola alla scheda di sistema.

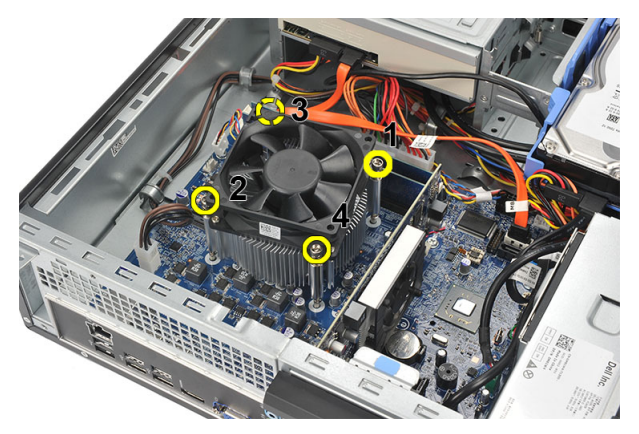

5. Sollevare il gruppo dissipatore di calore e ventola delicatamente verso l'alto e rimuoverlo dal computer.

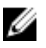

N.B.: Posizionare il gruppo con la ventola rivolta verso il basso e il lubrificante termico verso l'alto.

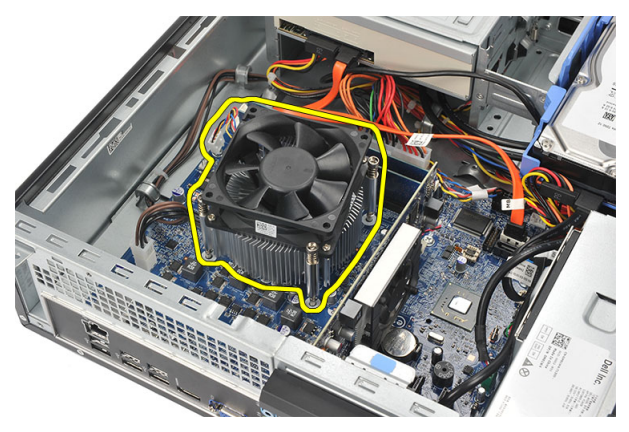

6. Spingere verso il basso la leva di sblocco, quindi spostarla verso l'esterno per liberarla dal fermo.

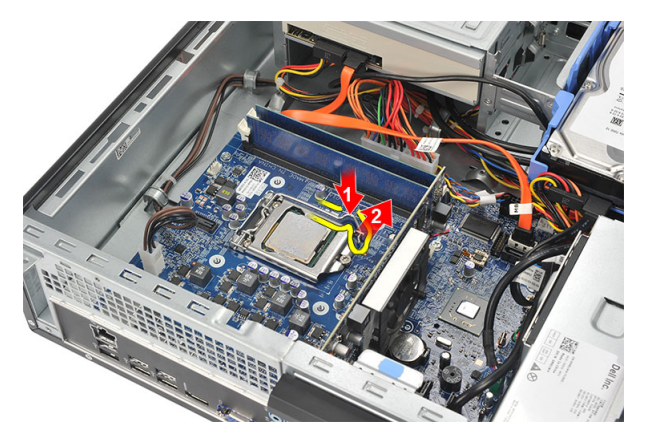

7. Sollevare il coperchio del processore.

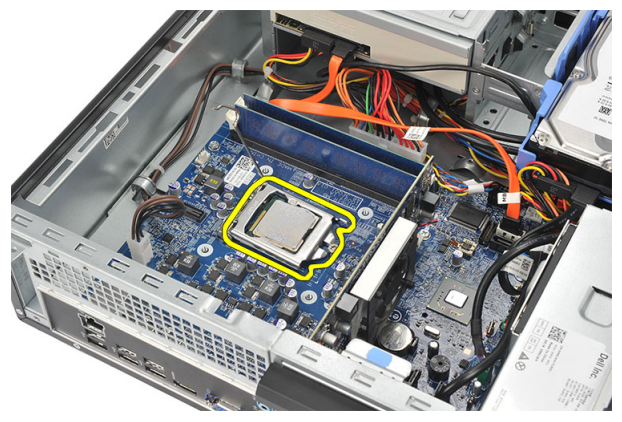

8. Sollevare il processore per rimuoverlo dalla presa e collocarlo nell'involucro antistatico.

<span id="page-37-0"></span>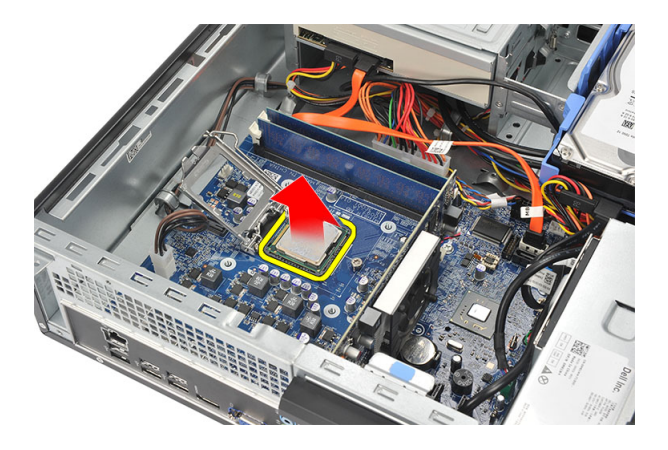

#### Installazione del processore

1. Allineare le due tacche sul processore e inserirle nella presa, il processore dovrebbe scorrere e inserirsi nella presa senza alcuno sforzo.

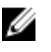

N.B.: Il processore è inciso da un lato con un segno a forma di triangolo. Lo stesso segno è inciso sulla presa del processore.

- 2. Chiudere il coperchio del processore.
- 3. Spingere verso il basso la leva di sblocco, quindi spostarla verso l'interno per fissarla con il fermo.
- 4. Posizionare il gruppo dissipatore di calore e ventola sul processore.
- 5. Serrare le viti che fissano il gruppo dissipatore di calore e ventola alla scheda di sistema.
- 6. Collegare il cavo del gruppo dissipatore di calore e ventola alla scheda di sistema.
- 7. Riposizionare il [coperchio.](#page-9-0)
- 8. Seguire le procedure descritte in Dopo aver effettuato gli interventi sui componenti [interni del computer](#page-7-0).

## <span id="page-38-0"></span>Batteria pulsante

#### Rimozione della batteria pulsante

- 1. Seguire le procedure descritte in [Prima di effettuare interventi sui componenti](#page-5-0) [interni del computer](#page-5-0).
- 2. Rimuovere il [coperchio.](#page-8-0)
- 3. Sbloccare il dispositivo di chiusura della batteria per poterla estrarre dalla presa.

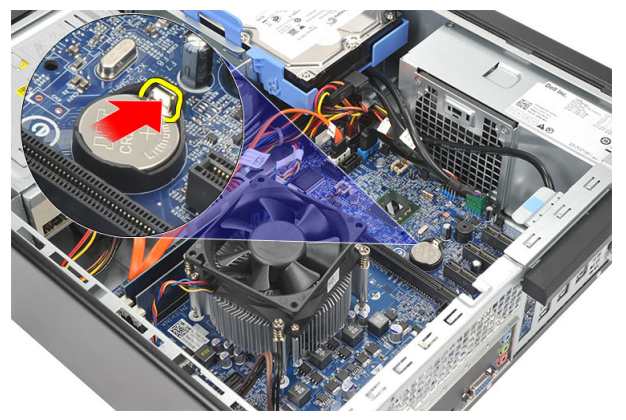

4. Estrarre la batteria pulsante dal computer.

<span id="page-39-0"></span>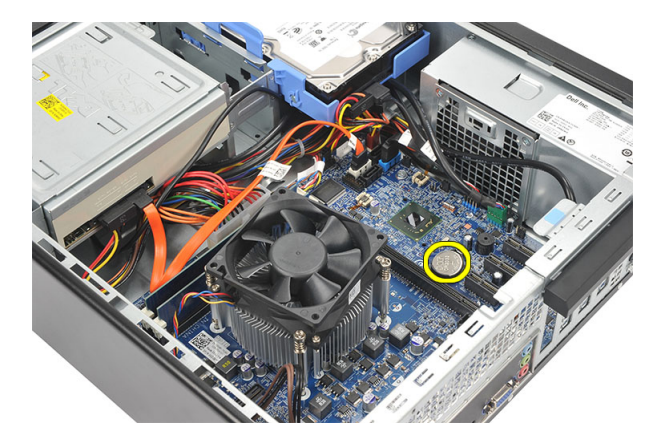

#### Installazione della batteria pulsante

- 1. Inserire la batteria pulsante nel relativo slot nella scheda di sistema.
- 2. Spingere la batteria pulsante fino a completo inserimento.
- 3. Riposizionare il [coperchio.](#page-9-0)
- 4. Seguire le procedure descritte in Dopo aver effettuato gli interventi sui componenti [interni del computer](#page-7-0).

## <span id="page-40-0"></span>Scheda di sistema

#### Rimozione della scheda di sistema

- 1. Seguire le procedure descritte in [Prima di effettuare interventi sui componenti](#page-5-0) [interni del computer](#page-5-0).
- 2. Rimuovere il [coperchio.](#page-8-0)
- 3. Rimuovere la [cornice anteriore](#page-10-0).
- 4. Rimuovere la [memoria](#page-14-0).
- 5. Rimuovere l'[unità ottica](#page-16-0).
- 6. Rimuovere il [disco rigido](#page-18-0).
- 7. Rimuovere la [scheda di espansione](#page-12-0).
- 8. Rimuovere il [processore](#page-34-0).
- 9. Scollegare e sfilare tutti i cavi collegati alla scheda di sistema.

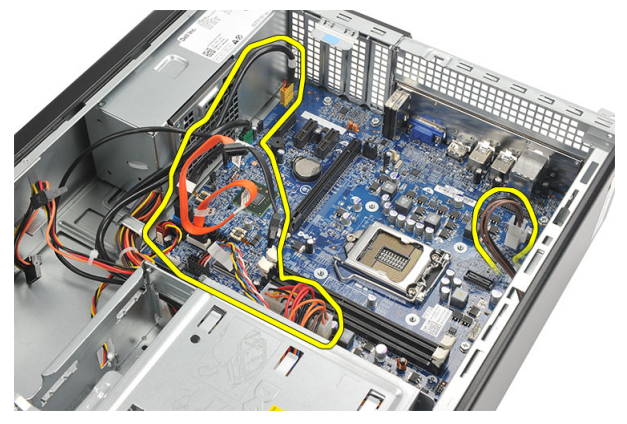

10. Rimuovere le viti che fissano la scheda di sistema al computer.

<span id="page-41-0"></span>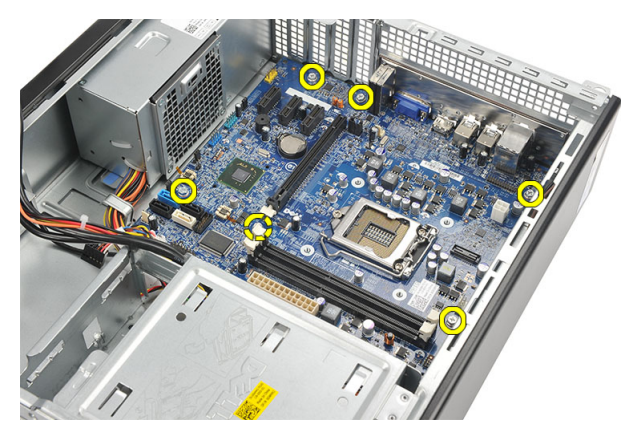

11. Far scorrere la scheda di sistema verso la parte anteriore del computer e inclinarla con attenzione di 45°.

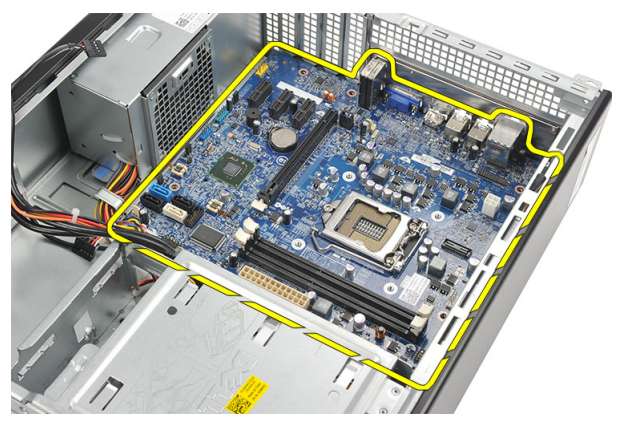

12. Estrarre con delicatezza la scheda di sistema dal computer e collocarla nell'involucro antistatico.

#### Installazione della scheda di sistema

- 1. Inserire la scheda di sistema nel computer a 45° e farla scorrere nella parte posteriore del computer.
- 2. Ricollocare le viti per fissare la scheda di sistema al computer.
- 3. Inserire e connettere tutti i cavi connessi alla scheda di sistema.
- 4. Riposizionare il [processore](#page-37-0).
- 5. Riposizionare la [scheda di espansione](#page-13-0).
- 6. Riposizionare il [disco rigido](#page-20-0).
- 7. Riposizionare l'[unità ottica](#page-17-0).
- 8. Riposizionare il **pannello anteriore**.
- 9. Riposizionare il [coperchio.](#page-9-0)
- 10. Seguire le procedure descritte in Dopo aver effettuato gli interventi sui componenti [interni del computer](#page-7-0).

# 15

## <span id="page-43-0"></span>Scheda Wireless Local Area Network (WLAN)

#### Rimozione della scheda WLAN

- 1. Seguire le procedure descritte in [Prima di effettuare interventi sui componenti](#page-5-0) [interni del computer](#page-5-0).
- 2. Rimuovere il [coperchio.](#page-8-0)
- 3. Rimuovere l'antenna.

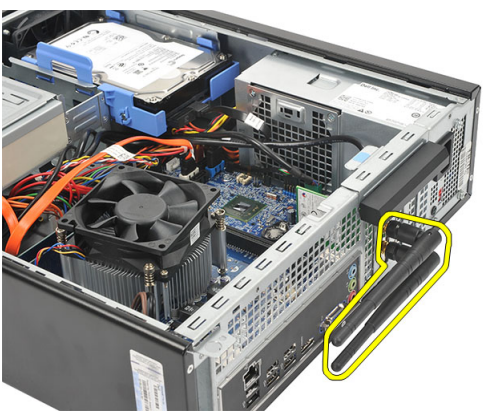

4. Sollevare delicatamente la linguetta di sbloccaggio sul dispositivo di chiusura della scheda verso l'esterno.

<span id="page-44-0"></span>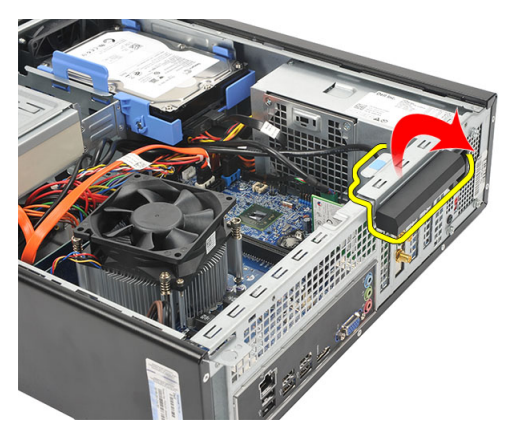

5. Afferrare la scheda dagli angoli superiori ed estrarla delicatamente dal relativo connettore.

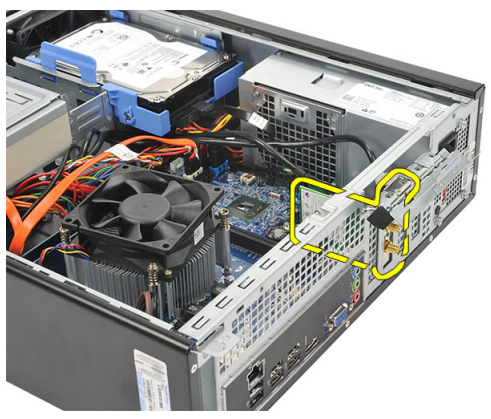

#### Installazione della scheda WLAN

- 1. Inserire la scheda nel relativo connettore sul computer.
- 2. Premere delicatamente verso il basso la linguetta di sbloccaggio sul dispositivo di chiusura della scheda.
- 3. Riposizionare l'antenna.
- 4. Riposizionare il [coperchio.](#page-9-0)
- 5. Seguire le procedure descritte in Dopo aver effettuato gli interventi sui componenti [interni del computer](#page-7-0).

# 16

## <span id="page-45-0"></span>Specifiche

#### Specifiche

Ø

N.B.: Le offerte possono variare in base al Paese. Le seguenti specifiche sono esclusivamente quelle richieste dalla legge per la spedizione del computer. Per maggiori informazioni sulla configurazione del computer, fare clic su Start  $\rightarrow$ Guida e supporto, e selezionare l'opzione per visualizzare le informazioni sul computer.

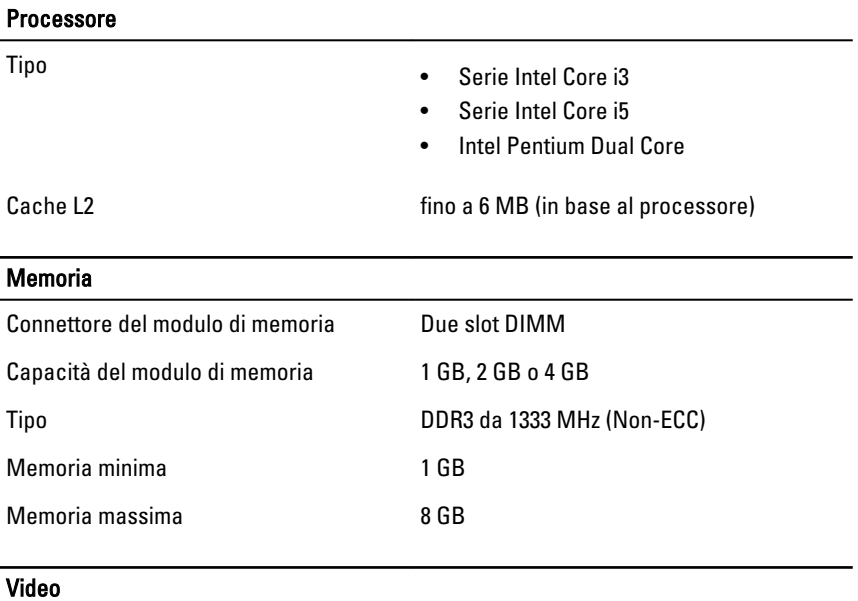

Tipo di video:

Integrato **•** Scheda grafica Intel HD (con Intel Pentium dual-core CPU-GPU combo)

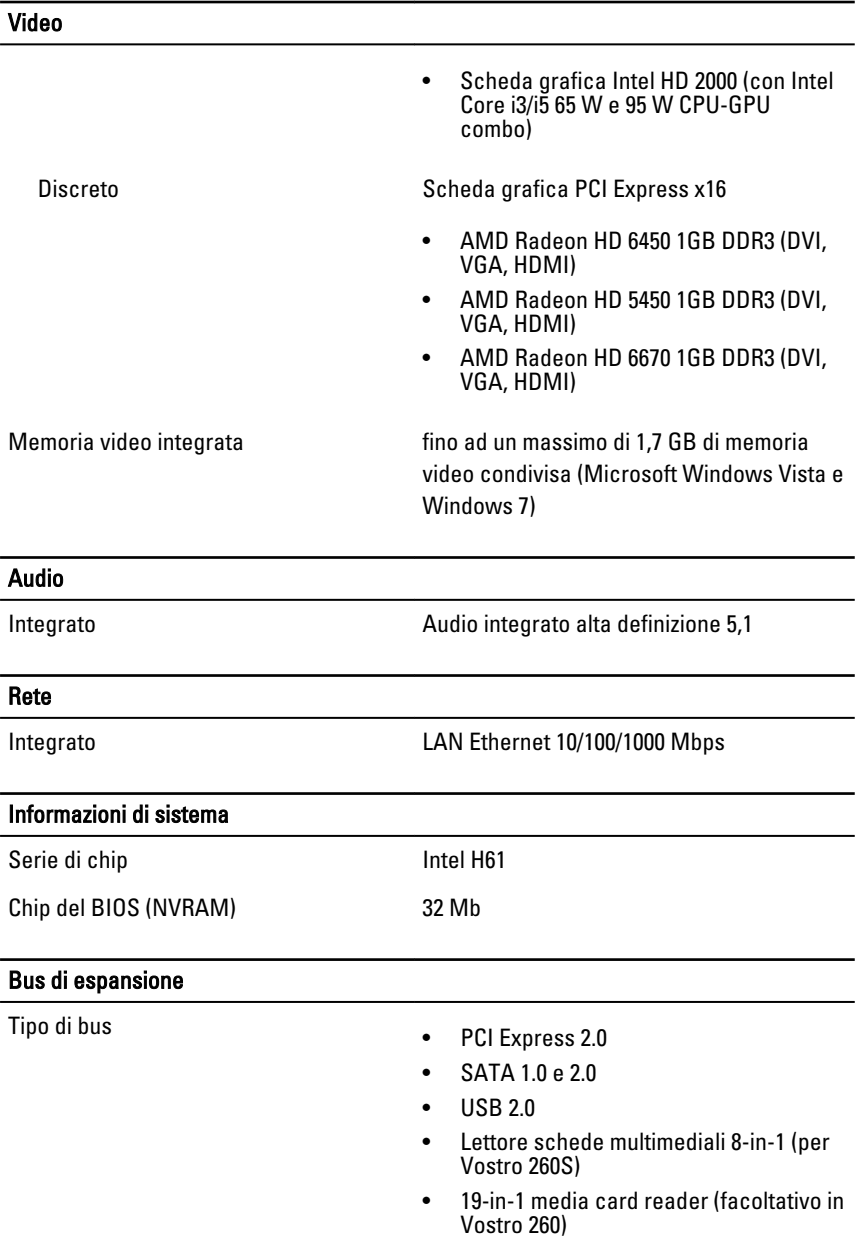

Velocità di bus:

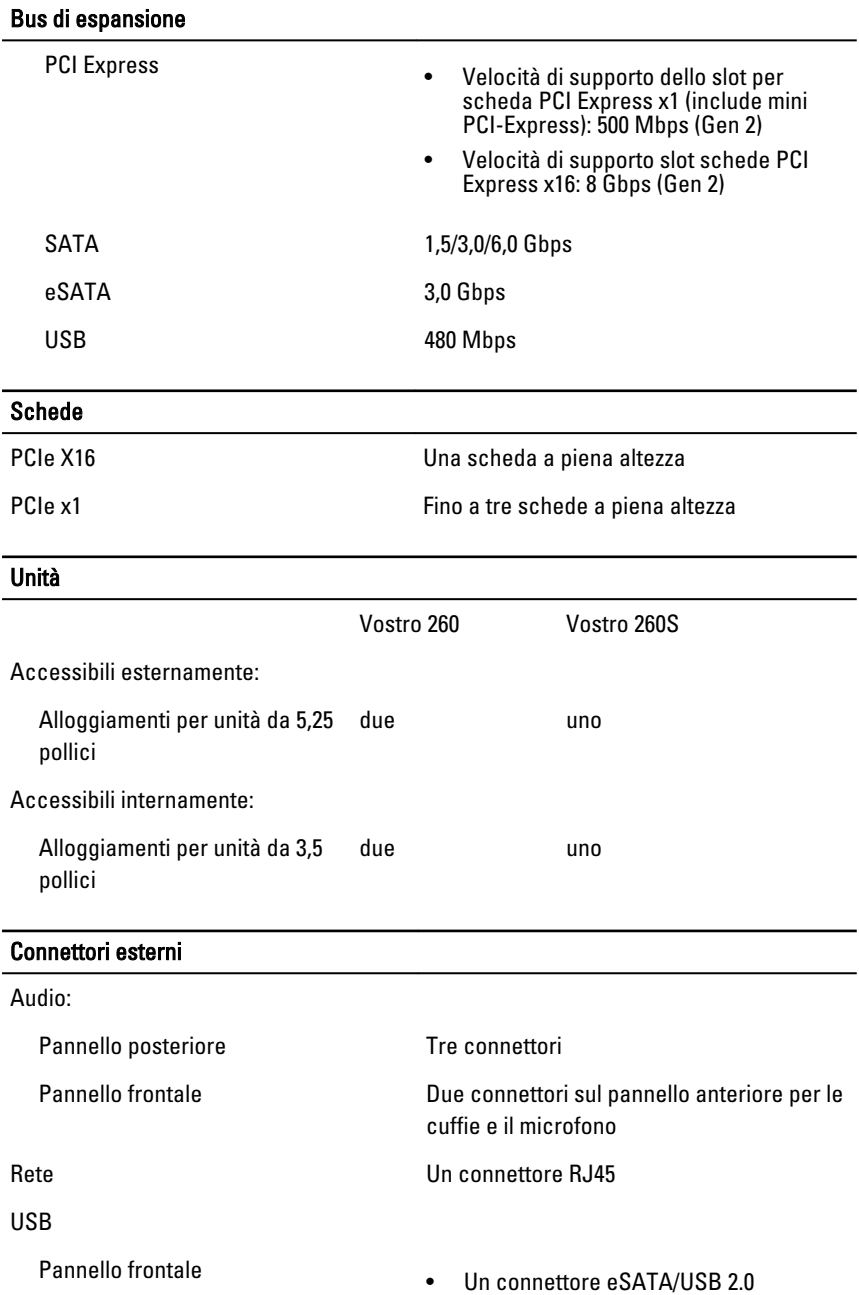

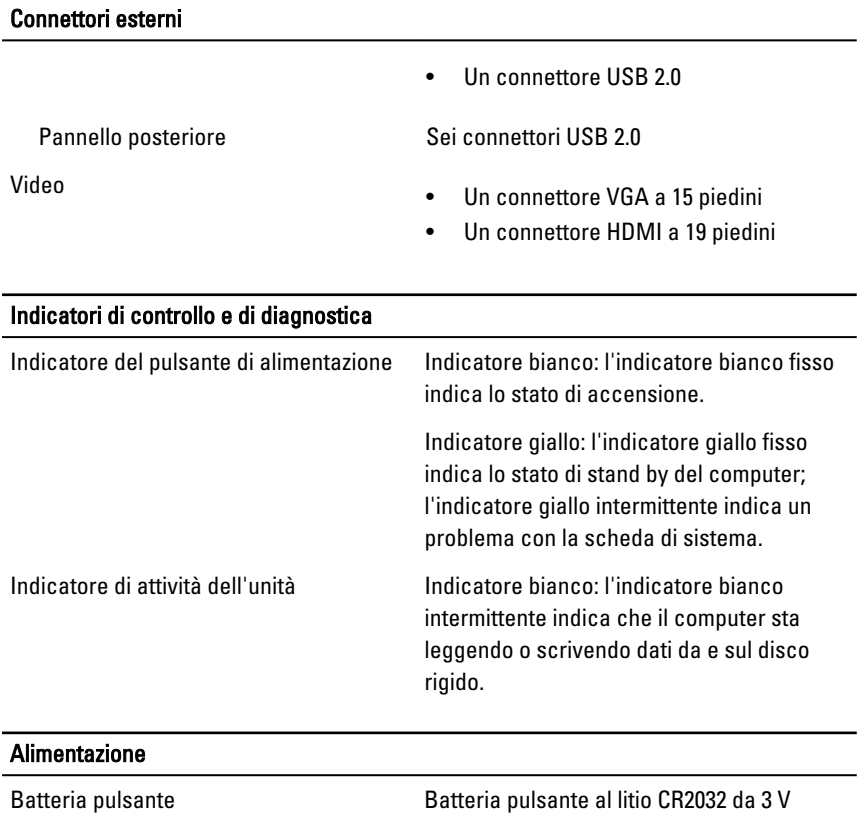

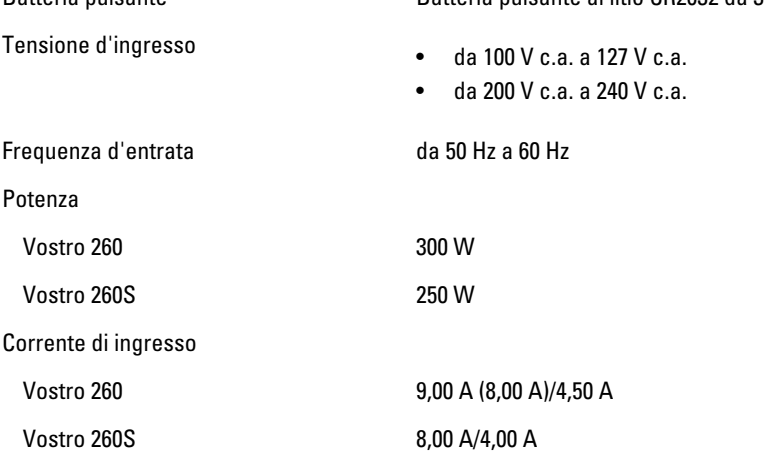

#### Alimentazione

**N.B.:** Totale potenza in uscita +5,50 V e +3,30 V non può superare 160 W

Dissipazione di calore massima

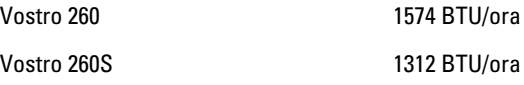

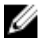

**N.B.:** La dissipazione di calore viene calcolata utilizzando la potenza elettrica nominale dell'alimentatore.

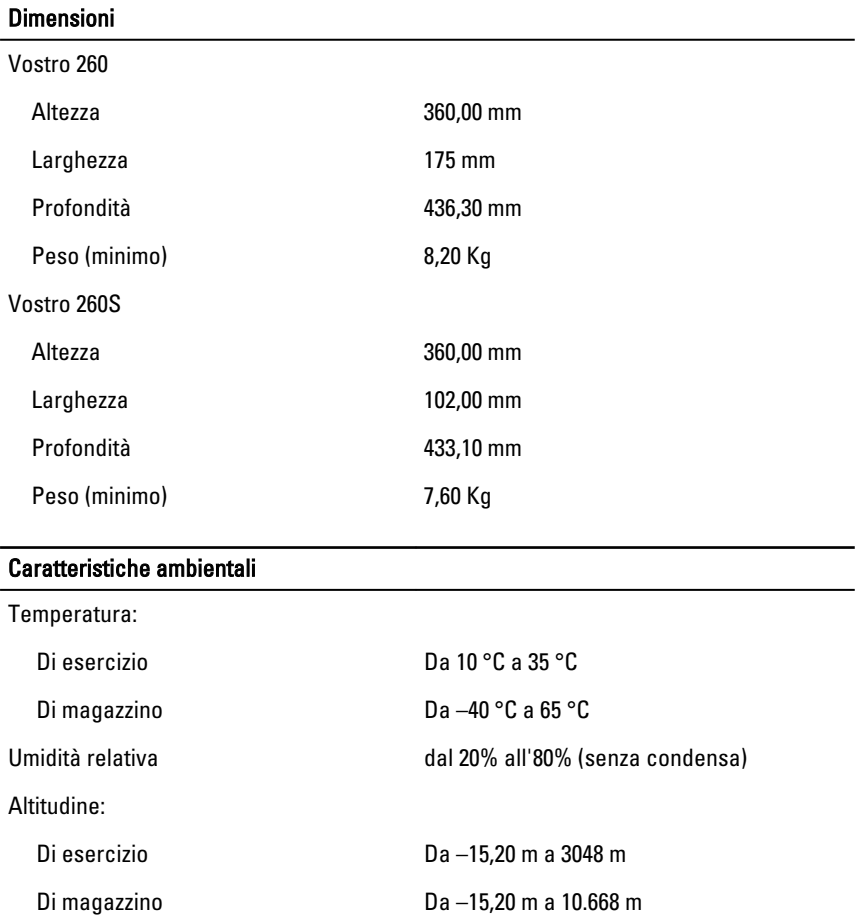

#### Caratteristiche ambientali

Livello di inquinanti aerodispersi G1 come definito dalla normativa ISA-S71.04-1985

## <span id="page-51-0"></span>Risoluzione dei problemi

### Diagnostica dei codici del Power LED

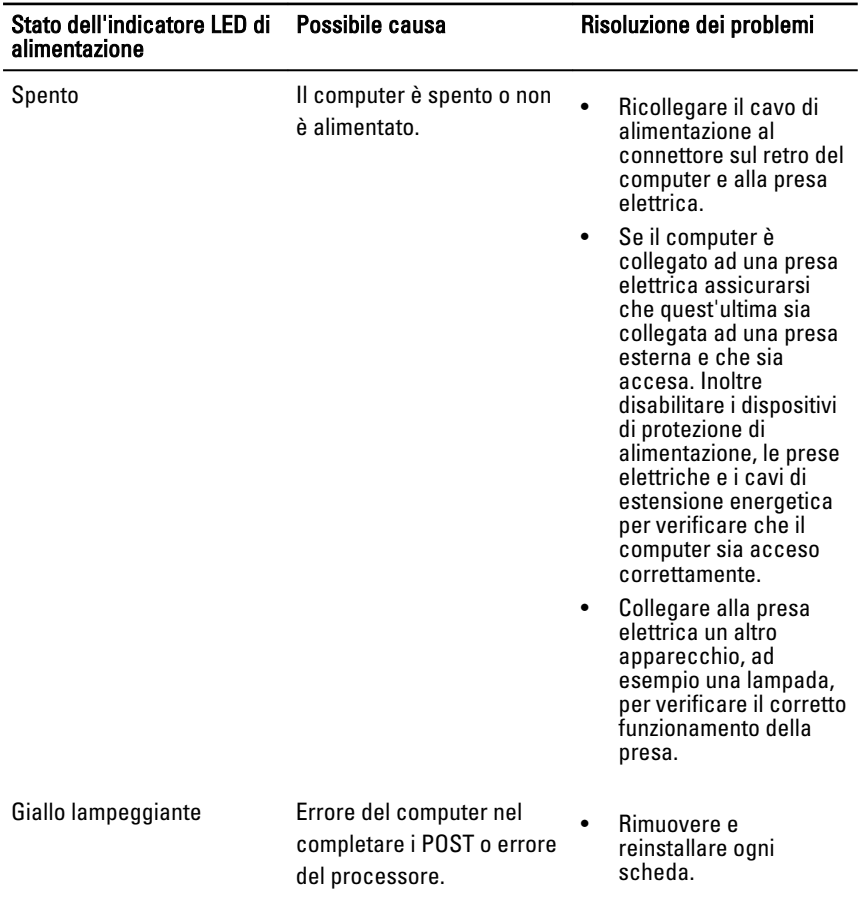

<span id="page-52-0"></span>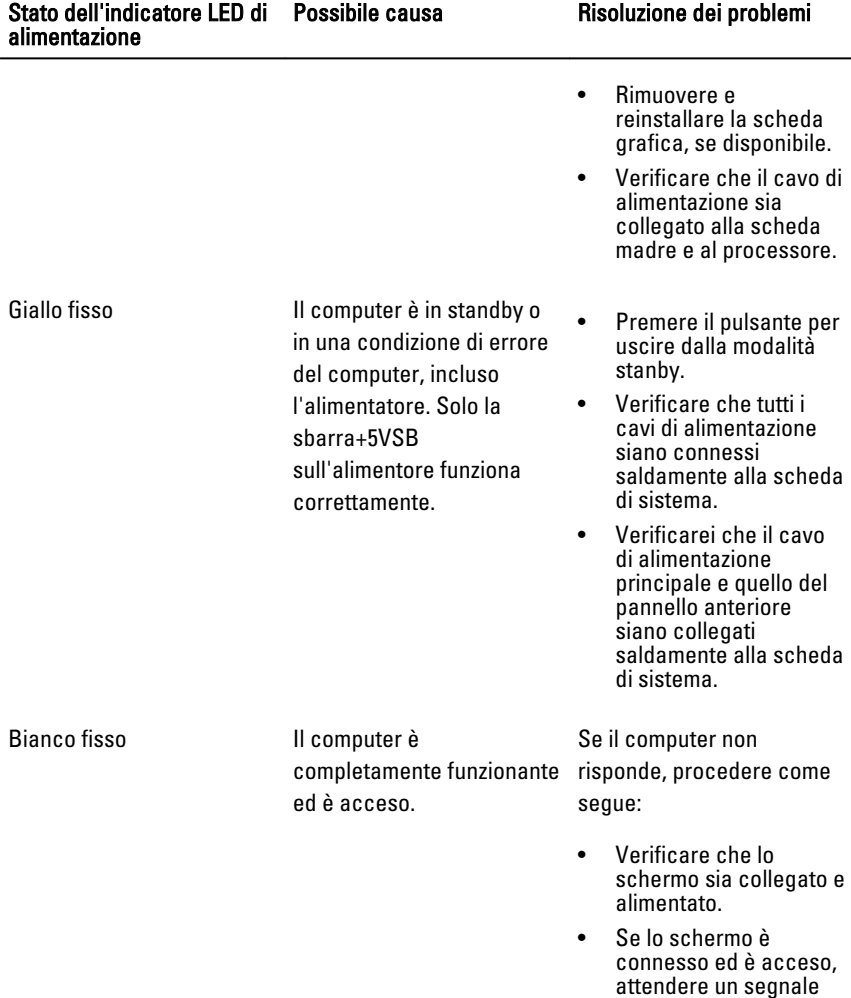

## Codici dei segnale acustici della diagnostica

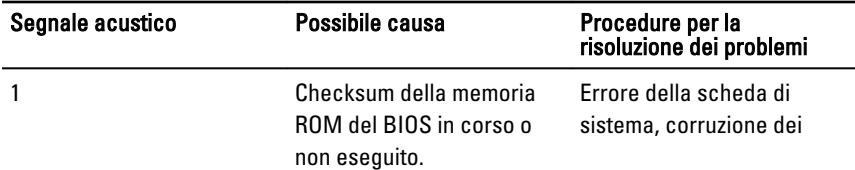

acustico.

<span id="page-53-0"></span>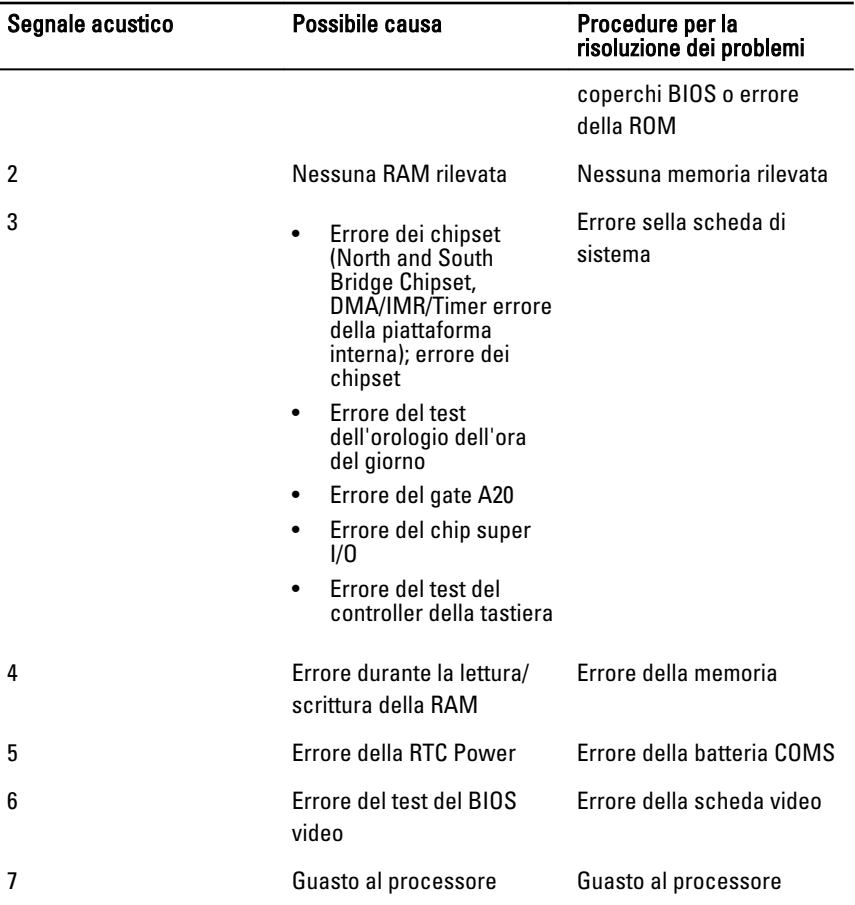

## Messaggi di errore della diagnostica

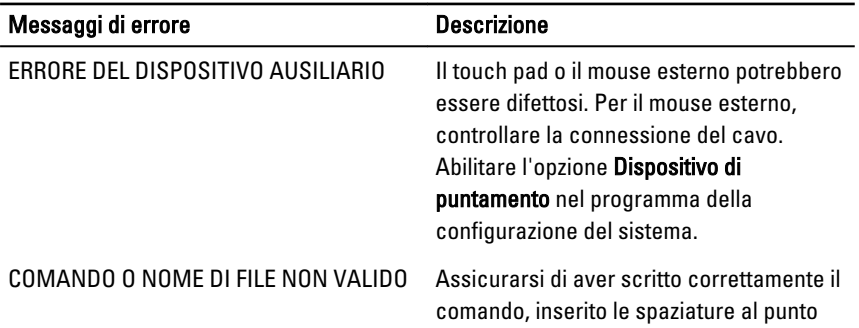

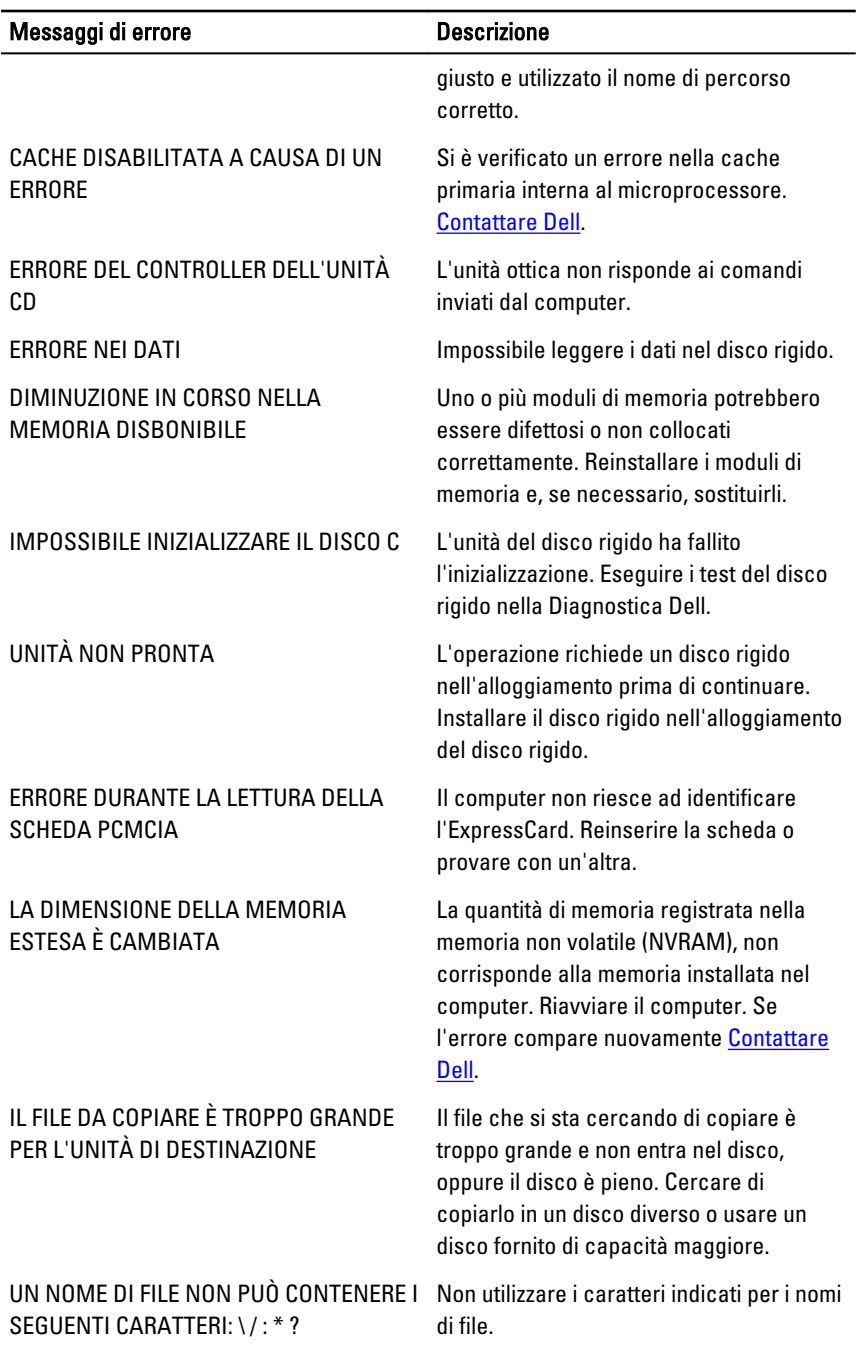

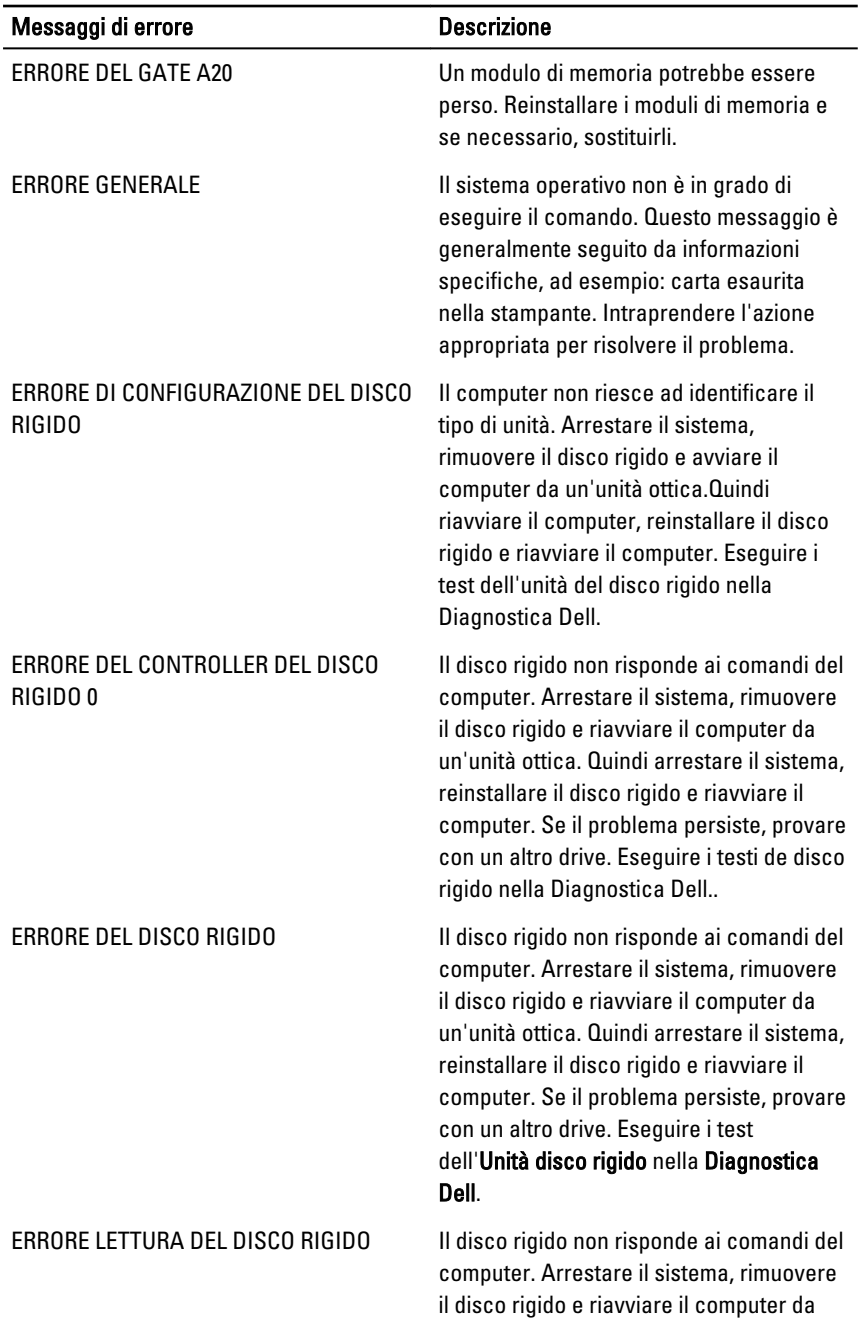

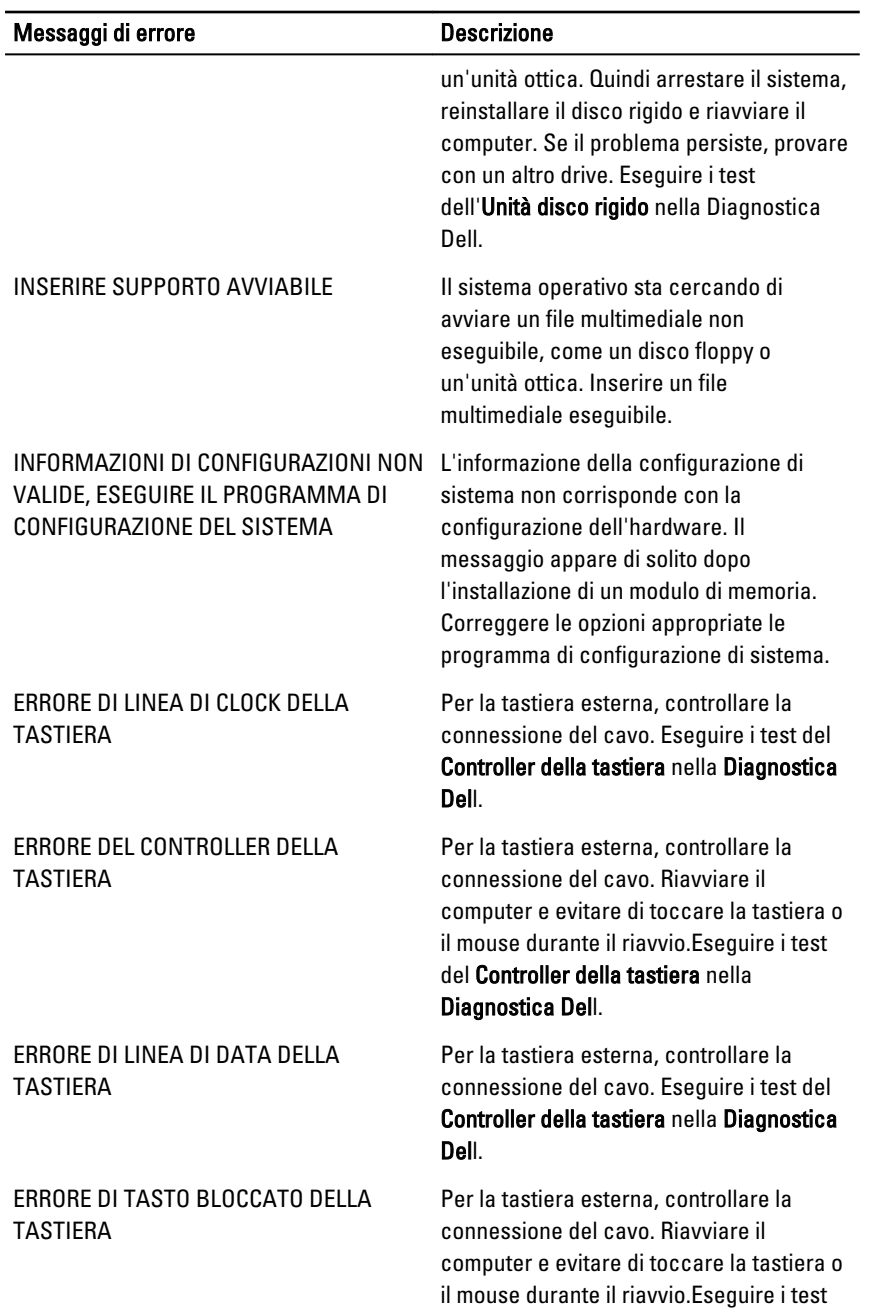

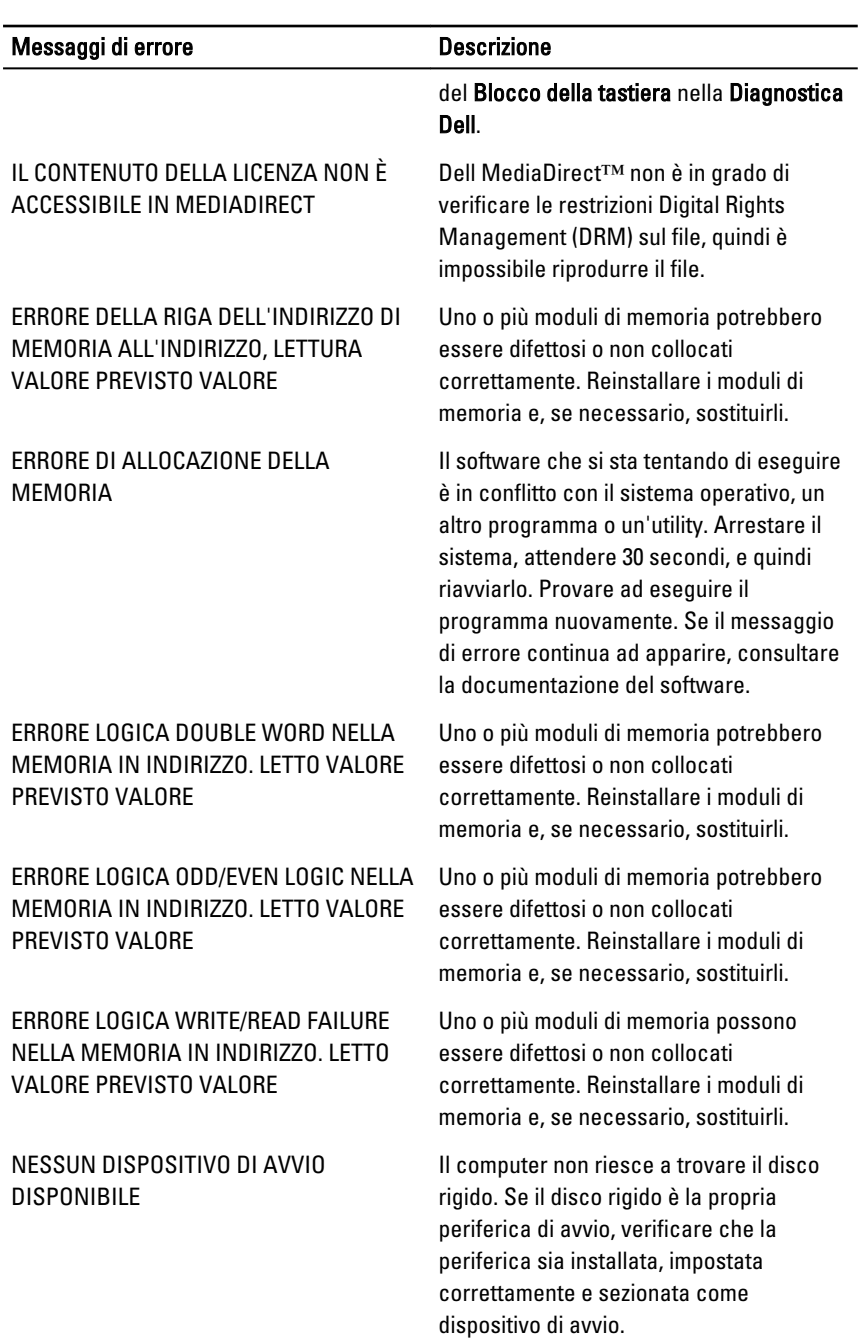

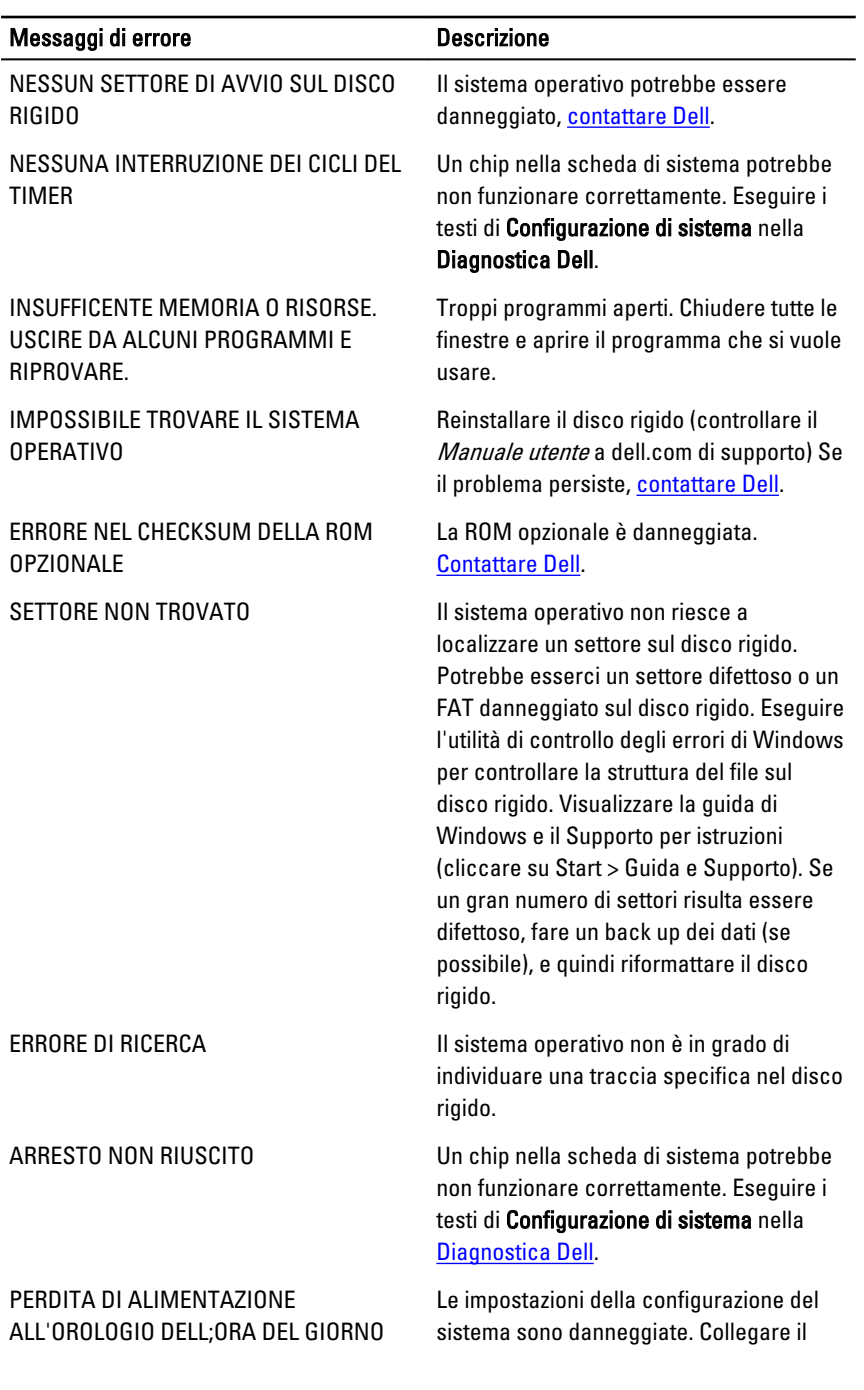

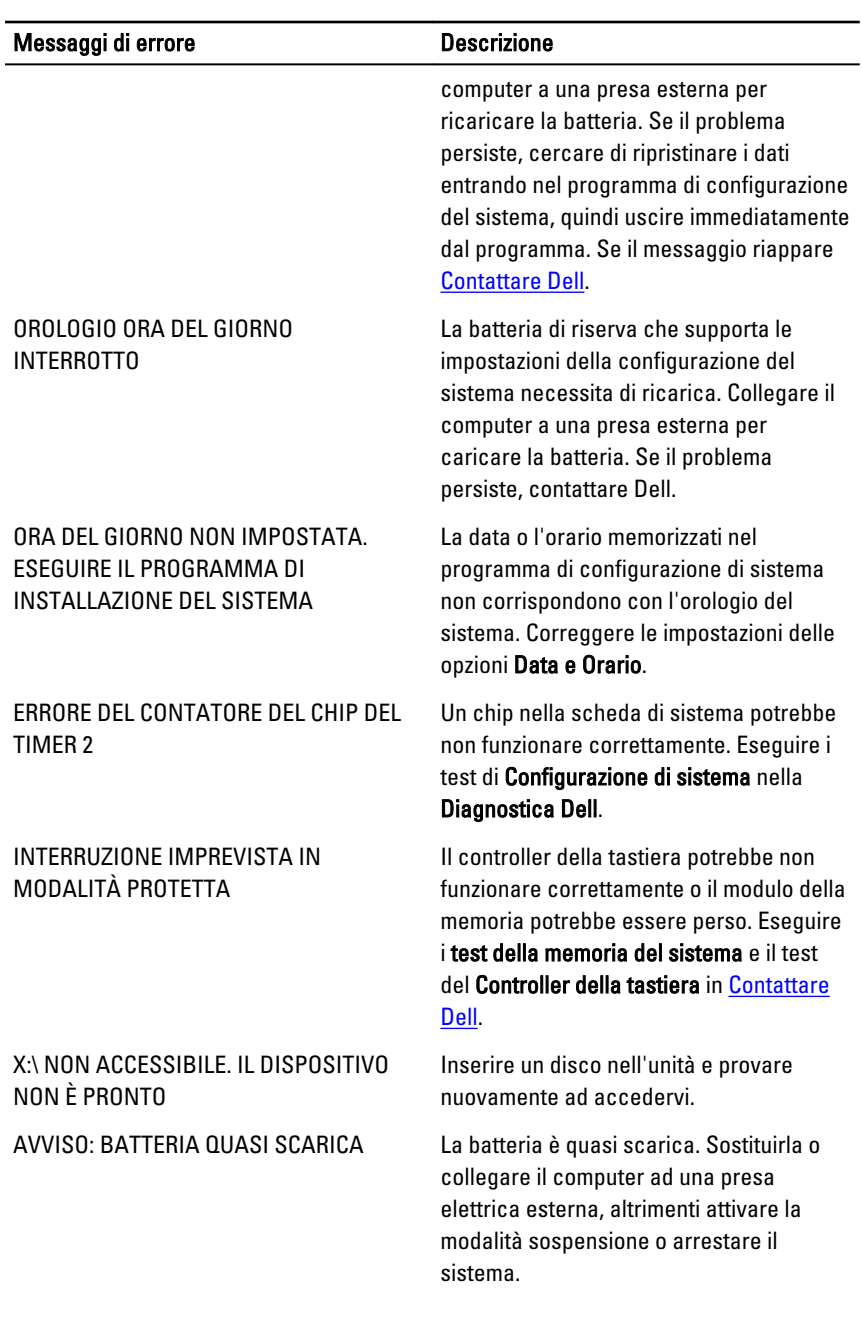

## <span id="page-60-0"></span>Messaggio errore di sistema

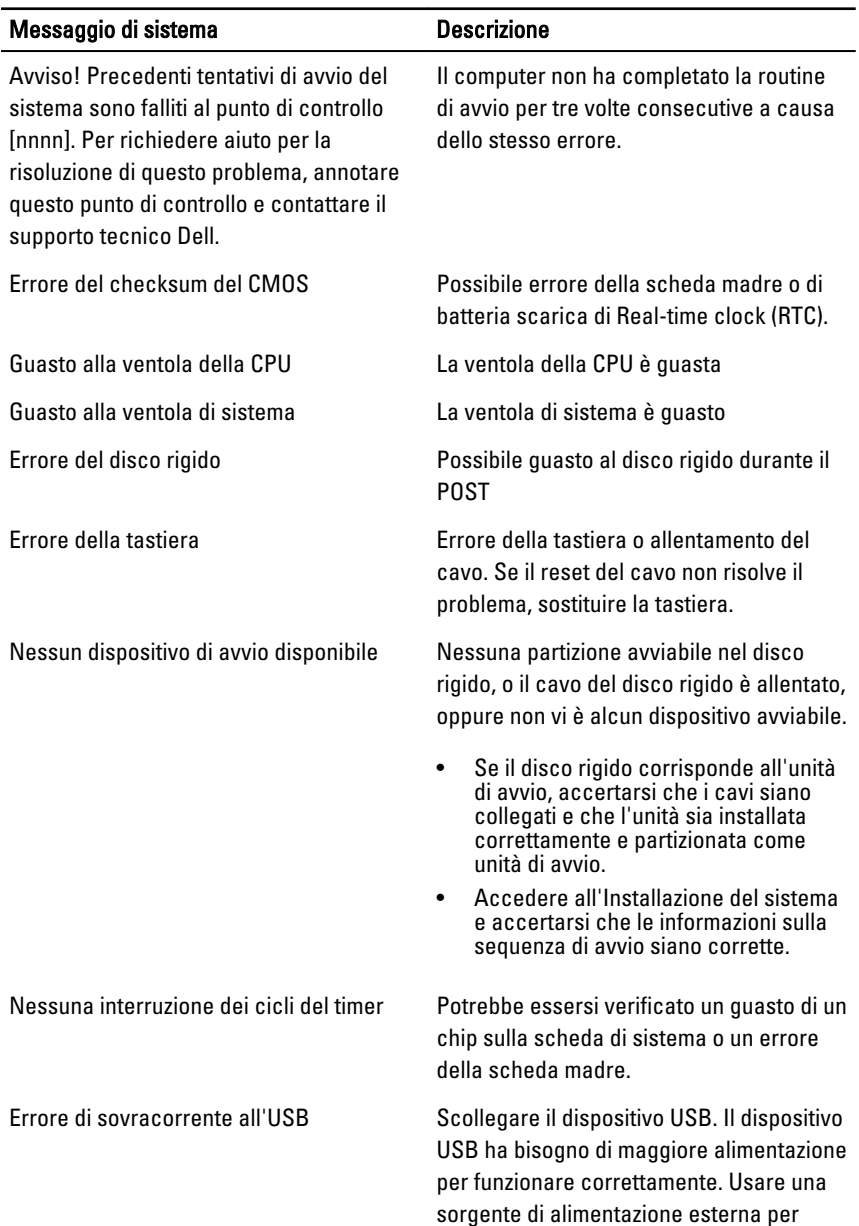

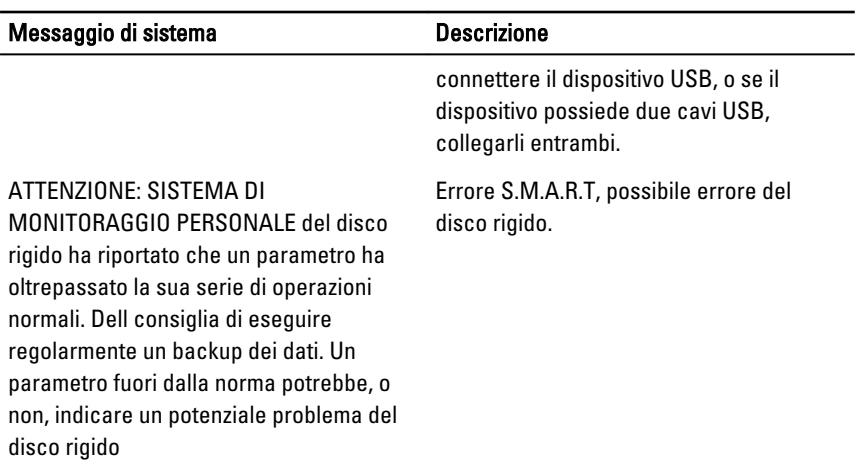

## <span id="page-62-0"></span>Installazione del sistema

### Panoramica della configurazione del sistema

La configurazione del sistema consente di:

- Modificare le informazioni di configurazione del sistema dopo aver aggiunto, modificato o rimosso eventuali componenti hardware nel computer.
- Impostare o modificare un'opzione selezionabile da un utente come ad esempio la password utente.
- Verificare la quantità di memoria attuale o impostare la tipologia del disco rigido installato.

Prima di utilizzare la configurazione del sistema, si raccomanda di annotare le informazioni sulla schermata di configurazione del sistema per riferimento futuro.

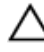

ATTENZIONE: A meno che non si sia un utente esperto di computer, non modificare le impostazioni per questo programma. Alcuni cambiamenti possono provocare il malfunzionamento del computer.

#### Schermate di Configurazione di sistema

Menu: appare in alto nella finestra di Configurazione di sistema. Questo campo è provvisto di un menu per accedere alle opzioni di Configurazione di sistema. Premere i tasti < Freccia sinistra > e < Freccia destra > per esplorare. Nel momento in cui opzioni Menu è visualizzato, Lista opzioni elenca le opzioni che definiscono l'hardware installato sul proprio computer.

Lista opzioni: appare sul lato sinistro della finestra di Configurazione di sistema. Il campo elenca le caratteristiche che definiscono la

Campo opzioni: appare sul lato destro di Diagnostica Dell e contiene informazioni su ogni opzione elencata in Diagnostica Dell. In questo campo si possono

Guida: viene visualizzata nel lato destro della finestra di Configurazione di sistema del sistema e contiene le informazioni della guida sull'opzione

configurazione del computer, includendo l'hardware installato, la conservazione dell'energia e le funzionalità di protezione.Scorrere l'elenco in alto e in basso con i tasti frecce in alto e in basso. Nel momento in cui un'opzione viene evidenziata il Campo opzioni mostra la corrente opzione e le impostazioni disponibili.

visualizzare informazioni relative al computer e apportare cambiamenti alle impostazioni correnti. Premere <Invio> per apportare cambiamenti alle impostazioni correnti. Premere <ESC> per ritornare a Diagnostica Dell.

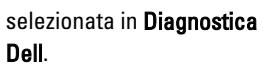

 $\mathscr{O}$  N.B.: Non tutte le impostazioni elencate in Campo opzioni sono modificabili.

Funzione dei tasti: viene visualizzata sotto il campo Diagnostica Dell ed elenca i tasti e le relative funzioni nel campo della configurazione del sistema attivo.

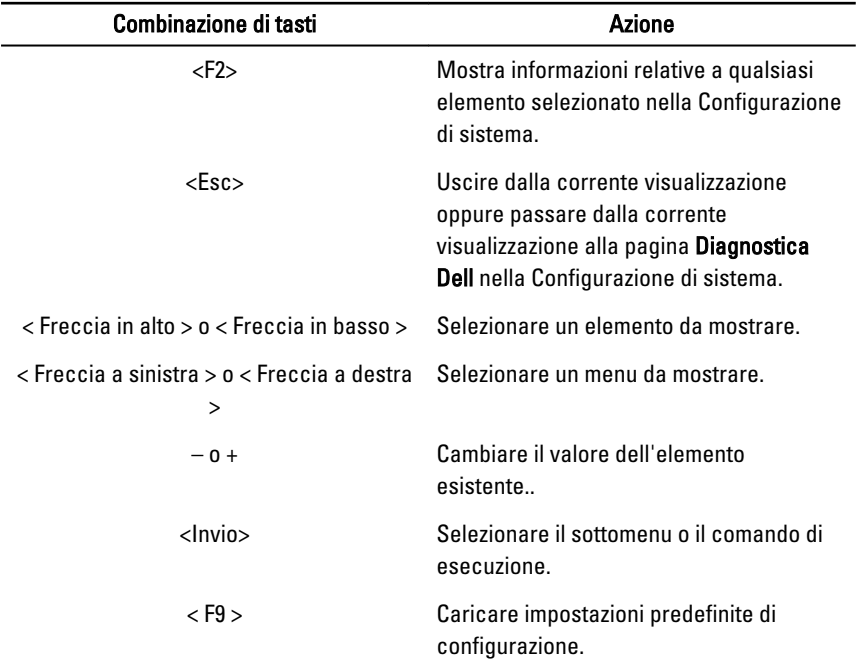

Usare i seguenti tasti per esplorare le schermate della Configurazione di sistema:

<span id="page-64-0"></span>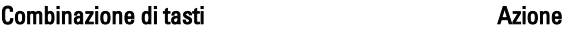

<F10> Salvare la configurazione corrente e uscire dalla Configurazione di sistema.

#### Accedere a Configurazione di sistema

- 1. Accendere (o riavviare) il computer.
- 2. Quando viene visualizzato il logo blu DELL, è necessario aspettare la richiesta di premere F2.
- 3. Alla visualizzazione della richiesta, premere subito <F2>.
	-

**N.B.:** La richiesta di premere F2 indica che la tastiera è inizializzata e può apparire molto velocemente, quindi è necessario osservare con attenzione quando viene visualizzata e poi premere <F2>. Se si preme <F2> prima della richiesta, la pressione del tasto non avrà esito.

4. Se si attende troppo a lungo e sullo schermo appare il logo del sistema operativo, attendere fino alla visualizzazione del desktop di Microsoft Windows. Quindi arrestare il sistema e riprovare.

## Opzioni Configurazione di sistema

#### Principale

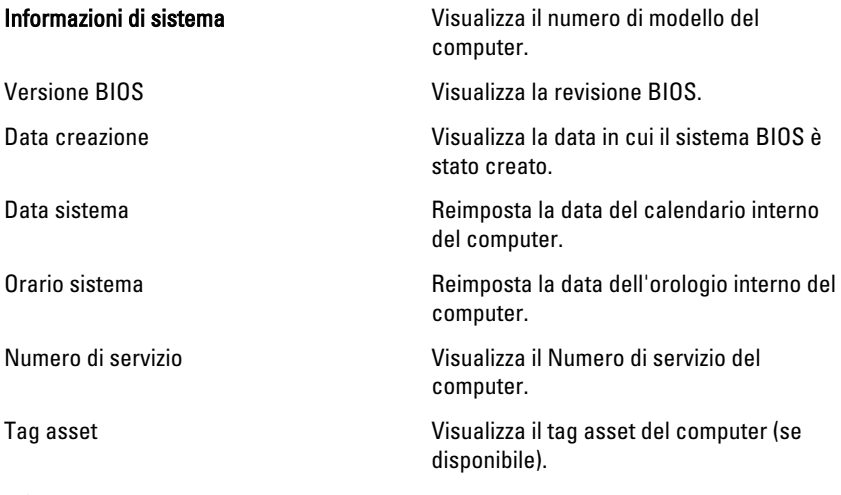

<span id="page-65-0"></span>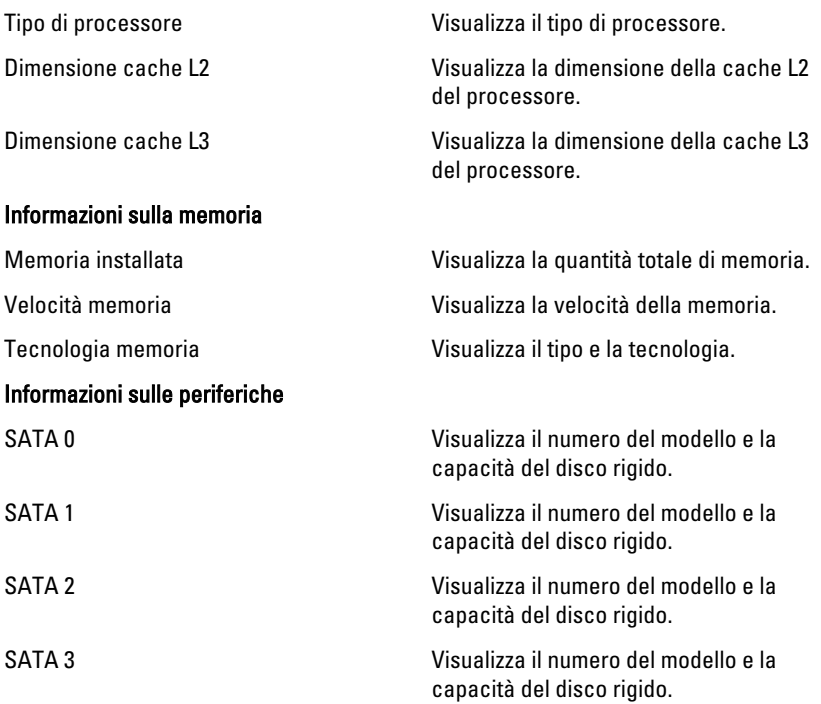

#### Avanzate

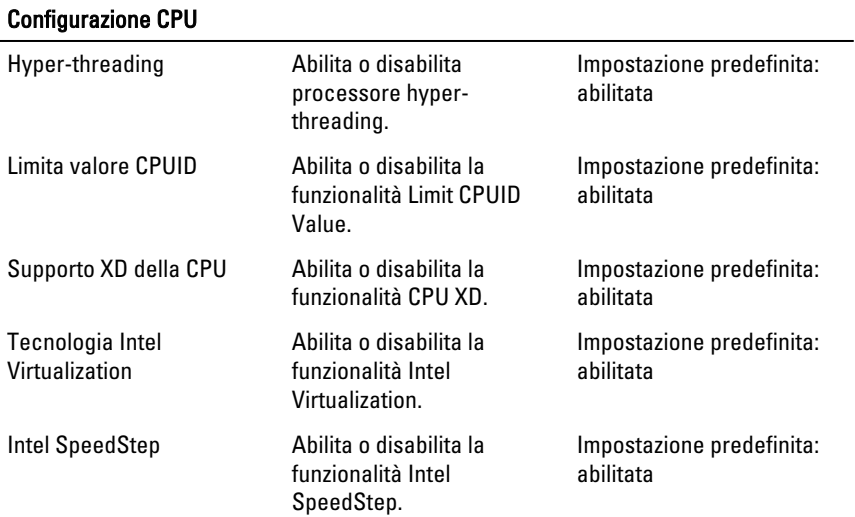

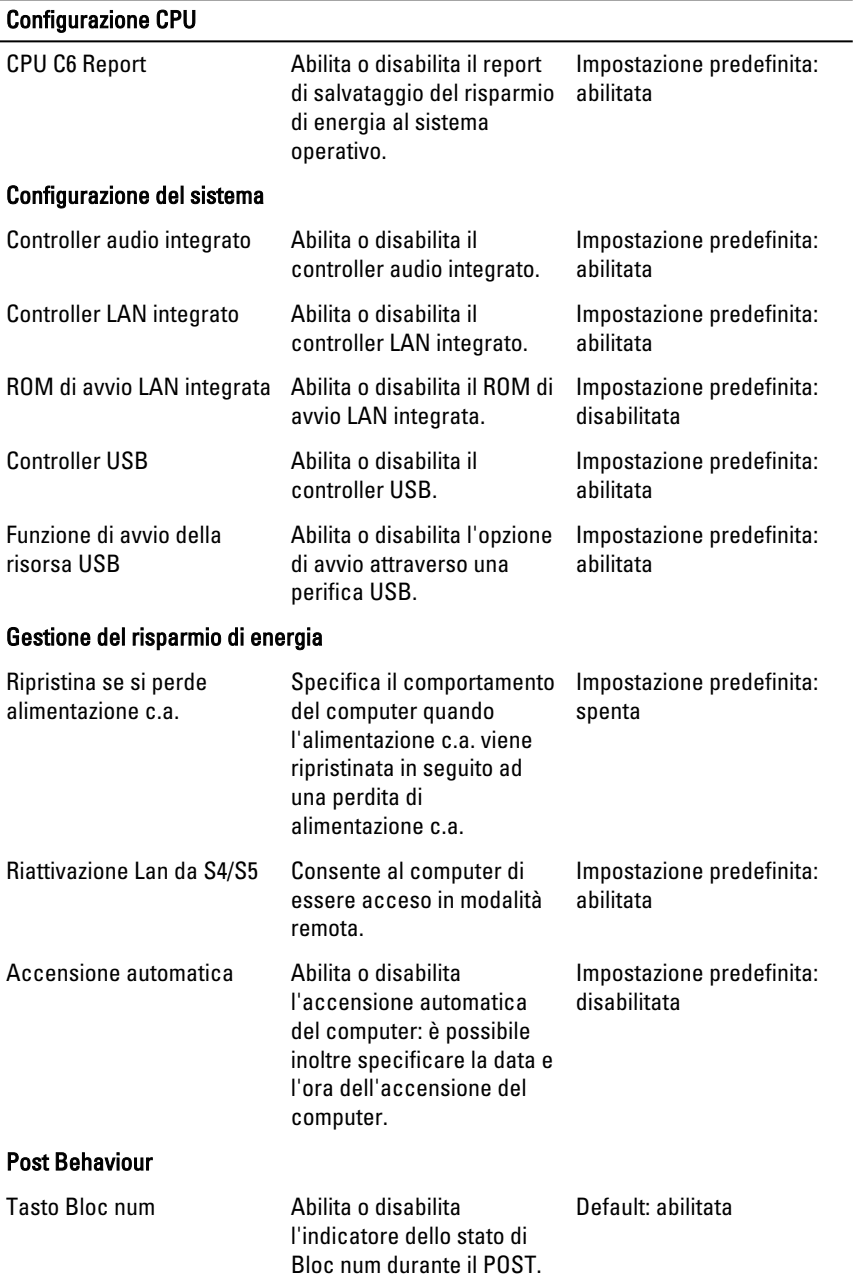

#### <span id="page-67-0"></span>Configurazione CPU

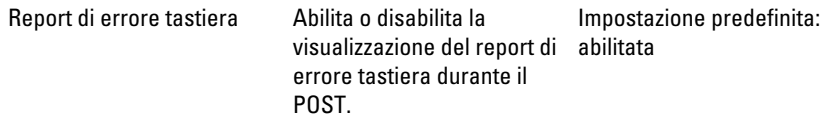

#### Avvio

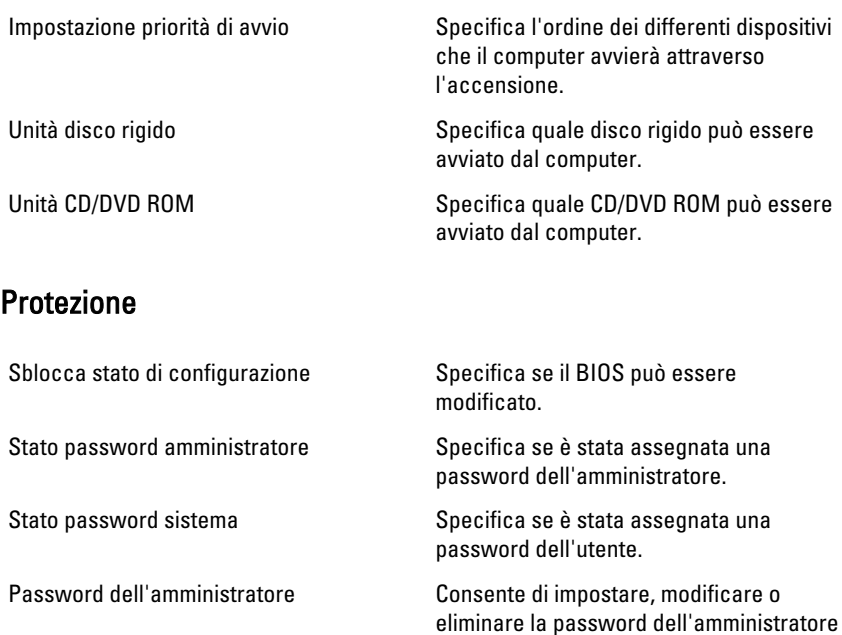

#### **Uscita**

Questa sezione permette di salvare, cancellare, salvare e caricare impostazioni prima di uscire dalla configurazione del sistema.

19

## <span id="page-68-0"></span>Come contattare Dell

#### Come contattare Dell

K.B.: Se non si dispone di una connessione Internet attiva, è possibile trovare i recapiti sulla fattura di acquisto, sulla distinta di imballaggio, sulla fattura o sul catalogo dei prodotti Dell.

Dell offre diverse opzioni di servizio e assistenza telefonica e online. La disponibilità varia per paese e prodotto, e alcuni servizi potrebbero non essere disponibili nella vostra zona. Per contattare Dell per problemi relativi alla vendita, all'assistenza tecnica o all'assistenza clienti:

- 1. Visitare support.dell.com.
- 2. Selezionare la categoria di assistenza.
- 3. Se non si è un cliente degli Stati Uniti, selezionare il codice del proprio paese nella parte inferiore della pagina, oppure selezionare All per vedere altre opzioni.
- 4. Selezionare l'appropriato collegamento al servizio o all'assistenza in funzione delle specifiche esigenze.